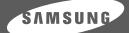

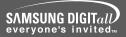

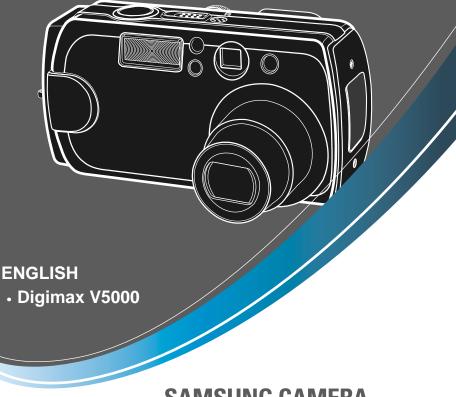

# SAMSUNG CAMERA

# User's Manual **Digimax** V5

Thank you for buying a Samsung Camera.

### Instructions

Use this camera in the following order

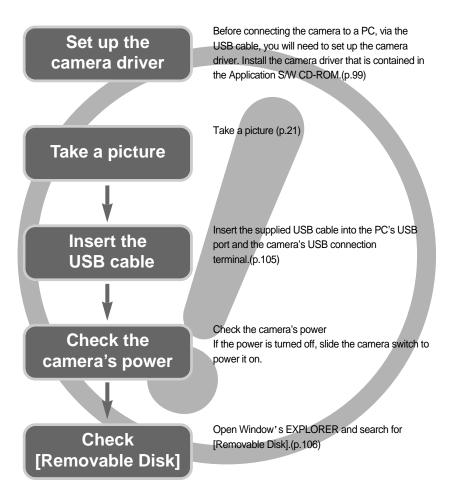

If you use a card reader to copy the images on the memory card to your PC, the images could be damaged. When transferring the images taken with the camera to your PC, be sure to use the supplied USB cable to connect the camera to your PC. Please note that the manufacturer holds no responsibility for loss or damage of images on the memory card due to the use of a card reader.

# Contents

#### READY

| •Getting to know your camera           | 5       |
|----------------------------------------|---------|
| About the icons                        | 5       |
| •Danger                                | 6       |
| •Warning                               | 6       |
| •Caution                               | 7       |
| •An FCC warning                        | 7       |
| •This digital camera can be used for   | 8       |
| Manufacturer's contents                | 10      |
| Identification of features             | 11      |
| ■ Front & Top ·····                    | 11      |
| Back & Bottom                          | 11      |
| ■ Side/ 5-function button              | 12      |
| ■ Mode dial                            | 12      |
| Connecting to a Power Source           | 15      |
| ■ Using the AC power adapter (5V 2.0A) | 15      |
| ■ Using the batteries                  | • •••16 |
| Instructions on how to use the         |         |
| memory card                            | 17      |
| Inserting the memory card              | 19      |
| •Removing the memory card              | 19      |

#### RECORDING

| •LCD monitor indicator20               |
|----------------------------------------|
| •Starting the recording mode21         |
| Things to Watch Out for When Taking    |
| Pictures26                             |
| Using the camera buttons to adjust the |
| camera27                               |
|                                        |
| ■ POWER switch27                       |

| •ZOOM W/T button                                                                                                    | 27                                                             |
|----------------------------------------------------------------------------------------------------|----------------------------------------------------------------|
| TELE Zoom                                                                                                    | 28                                                             |
| ■WIDE Zoom ······                                                                                                    | 28                                                             |
| Voice memo/ UP button ······                                                                                                    | 29                                                             |
| ■Recording a voice memo                                                                                                    | 29                                                             |
| MACRO / SUPER MACRO button ·····                                                                                                    | 30                                                             |
| Focus lock                                                                                                    | 32                                                             |
| ●FLASH/ LEFT button ······                                                                                                    | 33                                                             |
| •SELF-TIMER / REMOTE button                                                                                                    | 35                                                             |
| MENU/ OK button                                                                                                    | 37                                                             |
| ●MF button ······                                                                                                    | 38                                                             |
| ●+/- button ······                                                                                                    | 41                                                             |
| •LCD button ·····                                                                                                    |                                                                |
|                                                                                                    | 45                                                             |
| •Using the LCD monitor to adjust the                                                                                                    |                                                                |
|                                                                                                    |                                                                |
| Using the LCD monitor to adjust the                                                                                                    | 46                                                             |
| •Using the LCD monitor to adjust the camera settings                                                                                         | ·····46<br>·····48                                             |
| <ul> <li>Using the LCD monitor to adjust the camera settings</li> <li>How to use the menu</li> </ul>                                         | 46<br>48<br>48                                                 |
| <ul> <li>Using the LCD monitor to adjust the camera settings</li> <li>How to use the menu</li> <li>Size</li> </ul>                           | 46<br>48<br>48<br>49                                           |
| Using the LCD monitor to adjust the camera settings     How to use the menu     Size     Quality                                             | 46<br>48<br>48<br>49<br>50                                     |
| Using the LCD monitor to adjust the camera settings     How to use the menu     Size     Quality     Metering                                | ·····46<br>·····48<br>·····48<br>·····49<br>·····50<br>·····50 |
| Using the LCD monitor to adjust the camera settings     How to use the menu     Size     Quality     Metering     Continuous shot            | 46<br>48<br>49<br>50<br>50<br>51                               |
| Using the LCD monitor to adjust the camera settings     How to use the menu     Size     Quality     Metering     Continuous shot     Effect | 46<br>48<br>49<br>50<br>50<br>51<br>52                         |

#### PLAY

| •Starting play mode ·····54               |
|-------------------------------------------|
| ■Playing back a still image54             |
| ■Playing back a movie clip ······55       |
| How to capture the movie clip $\cdots 55$ |
| ■Playing back a recorded voice ······56   |
| LCD monitor indicator ······57            |

## Contents

| Using the camera buttons to adjust the                          |
|-----------------------------------------------------------------|
| camera58                                                        |
| Thumbnail/ Enlargement button58                                 |
| •Voice memo / Up button ······59                                |
| Play & Pause button60                                           |
| •DOWN/ LEFT/ RIGHT/ MENU/ OK button61                           |
| •LCD button ······61                                            |
| Delete button ·····62                                           |
| <ul> <li>Setting up the play back function using the</li> </ul> |
| LCD monitor ······63                                            |
| •Starting the slide show66                                      |
| Protecting images ·····67                                       |
| •Deleting images68                                              |
| •Resize ·····69                                                 |
| •Rotating an image70                                            |
| •DPOF70                                                         |
| •DPOF : STANDARD71                                              |
| •DPOF : INDEX71                                                 |
| •DPOF : PRINT SIZE72                                            |
| PictBridge73                                                    |
| PictBridge: Picture Selection74                                 |
| PrictBridge: Print Setting                                      |
| PrictBridge: Printing76                                         |
| PictBridge : RESET77                                            |

#### SETUP

| •Setup menu ·····78                     |
|-----------------------------------------|
| •File name ······79                     |
| •Auto power off ······80                |
| •Language ······81                      |
| •Formatting a memory card ······81      |
| •Setting up the Date/ Time/ Date type82 |

| •Imprinting the recording date ·····82      |
|---------------------------------------------|
| •Sound83                                    |
| •LCD brightness ·····83                     |
| •Selecting Video out type ······84          |
| •Quick view ······85                        |
| Initialization(RESET ALL) ······85          |
| Connecting an External Device (USB) ·····86 |
| •Setting up the MYCAM menu ······87         |
| •Start up image ······87                    |
| •Start up sound ······88                    |
| •Shutter sound ·····88                      |
| Important notes ·····89                     |
| Warning indicator ······91                  |
| •Before contacting a service center92       |
| •Specifications95                           |
|                                             |

#### SOFTWARE

| Software Notes ······97                      |
|----------------------------------------------|
| System Requirements ······97                 |
| •About the software98                        |
| •Setting up the application software99       |
| •Starting PC Mode ·····105                   |
| Removing the USB Driver for                  |
| Windows 98SE108                              |
| Removable Disk109                            |
| •Removing the removable disk ······110       |
| ●Setting up the USB Driver for MAC ······111 |
| •Using the USB Driver for MAC ······111      |
| Using PhotoImpression                        |
| •Digimax Viewer 2.1 ······113                |
| •FAQ114                                      |

# Getting to know your camera

Thank you for buying a Samsung Digital Camera.

- Prior to using this camera, please read the user manual thoroughly.
- When you require After Sales service, please bring the camera and the cause of the camera malfunction (such as Batteries, Memory card etc.) to the A/S center.
- Please check that the camera is operating properly prior to when you intend to use it (e.g. for a trip or an important event) to avoid disappointment. Samsung camera takes no responsibility for any loss or damages that may result from camera malfunction.
- Keep the manual in a safe place.
- \* Microsoft, Windows and Windows logo are registered trademarks of Microsoft Corporation incorporated in the United States and/or other countries.
- \* All brand and product names appearing in this manual are registered trademarks of their respective companies.

#### About the icons

This manual contains instructions on using this camera that will help you to use this camera safely and correctly. This will help prevent danger and injury to others.

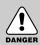

### DANGER

DANGER indicates an imminently hazardous situation which, if not avoided, will result in death or serious injury.

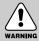

#### WARNING

WARNING indicates a potentially hazardous situation, which, if not avoided, could result in death or serious injury.

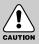

#### CAUTION

CAUTION indicates a potentially hazardous situation, which, if not avoided, may result in a minor or moderate injury.

# Danger

- Do not attempt to modify this camera in any way. This may result in fire, injury, electric shock or severe damage to you or your camera. Internal inspection, maintenance and repairs should be carried out by your dealer or Samsung Camera Service Center.
- Please do not use this product in close proximity to flammable or explosive gases, as this could increase the risk of explosion.
- Should any form of liquid or a foreign object enter the camera, do not use it. Switch off the camera, and then disconnect the power source (batteries or AC Power Adapter). You must contact your dealer or Samsung Camera Service Center. Do not continue to use the camera as this may cause a fire or electric shock.
- Do not insert or drop metallic or inflammable foreign objects into the camera through access points e.g. the memory card slot and battery chamber. This may cause a fire or electric shock.
- Do not operate this camera with wet hands. This could pose a risk of electric shock.

# DANGER

#### Warning

■ Do not use the flash in close proximity to people or animals.

Positioning the flash too close to your subject's eyes, may cause eyesight damage.

- When taking photographs, never point the lens of the camera directly into very strong light. This may result in permanent damage to your eyesight.
- For safety reasons keep this product and accessories out of reach of children or animals to prevent accidents e.g.:
  - Swallowing batteries or small camera accessories. If an accident should occur, please consult a doctor immediately.
  - There is the possibility of injury from the camera's moving parts.
- Batteries and camera may become hot during prolonged use and it may result in camera malfunction. Should this be the case, allow the camera to sit idle for a few minutes to allow it time to cool.
- Do not recharge non rechargeable batteries. This may cause an explosion.
- Do not leave this camera in places subject to extremely high temperatures, such as a sealed vehicle, direct sunlight or other places of extreme variances in temperature. Exposure to extreme temperatures may adversely affect the camera's internal components and could cause a fire.
- When in use, do not cover the camera or AC Power Adapter. This may cause heat to build up and distort the camera body or cause a fire. Always use the camera and its accessories in a well-ventilated area.

# Caution

- Leaking, overheating, or burst batteries could result in fire or injury.
  - Use batteries with the correct specification for the camera.
  - Do not short circuit, heat or dispose of batteries in fire.
  - Do not insert the batteries with the reverse polarities.
- Remove the batteries when not planning to use the camera for a long period of time. Batteries may leak corrosive electrolyte and irreparably damage the camera's components.
- Do not fire the flash while it is in contact with hands or objects. Do not touch the flash after using it continuously. It may cause burns.
- Do not move the camera while it is switched on, if you are using the AC Power Adapter. After use, always switch off the camera before unplugging the adapter from the wall socket. Then make sure that any connector cords or cables to other devices are disconnected before moving the camera. Failure to do so may damage the cords or cables and cause a fire or electric shock.

# CAUTION

#### An FCC warning

 This device has been tested in accordance with the limits of a class B digital device under item 15 of the FCC rules. These limits are designed to provide protection against harmful interference in commercial installation. This equipment generates, absorbs and can emit radio frequency energy. If it is not installed and used in accordance with the instructions, it may cause harmful interference to radio communication.

There is however, no guarantee that interference will not occur in some situations. Should any interference occur when this device is in operation, please try one or more of the following measures.

- Change the location and direction of any aerial.
- Increase distance between the camera and the affected device.
- Use a different socket away from the affected device.
- Please contact a Samsung agent or a radio/TV engineer.
- This device complies with part 15 of the FCC Rules.
- Changes or modifications not expressly approved by the party responsible for compliance could void user's authority to operate the equipment.

## This digital camera can be used for

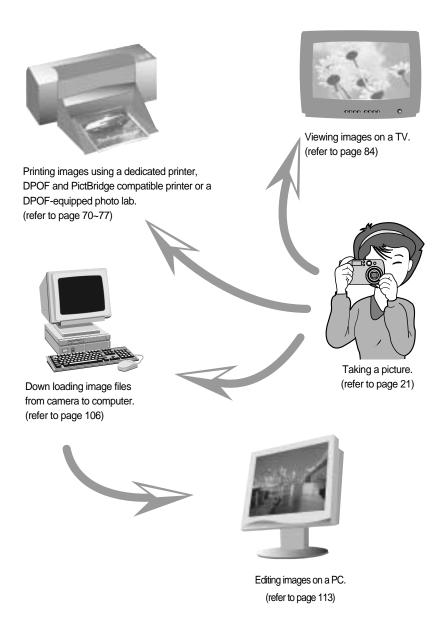

# This digital camera can be used for

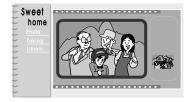

Creation of a digital photo album.

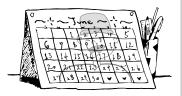

Taking a favourite image and creating your own personalized calendar with it.

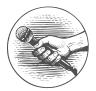

Recording your voice. (refer to page 23)

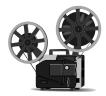

Recording a movie clip. (refer to page 24)

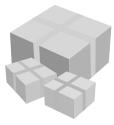

You can even create your own unique gift wrap paper by using your digital images.

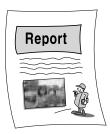

Inserting images directly into any electronic document.

### Manufacturer's contents

#### Please check that you have the correct contents before using this product. marked contents are optional.

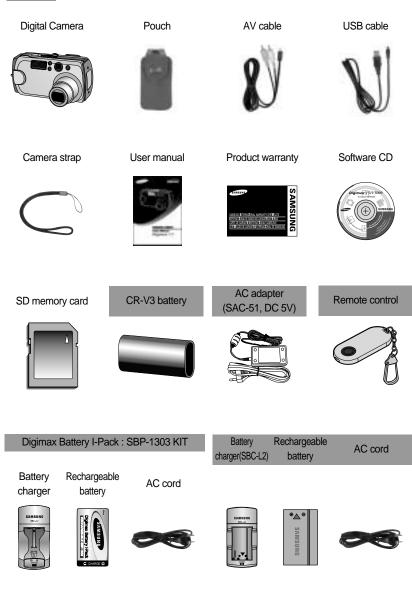

#### Front & Top

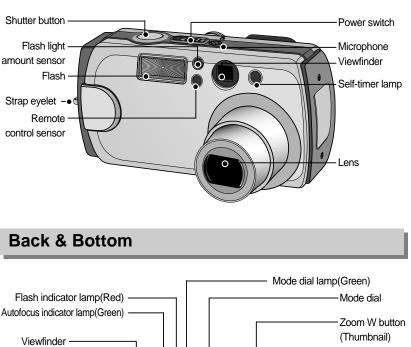

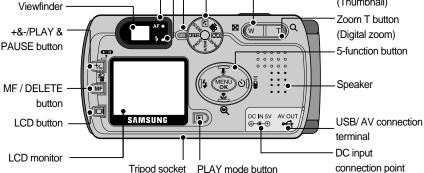

\* When using the digital zoom to take a picture, the composition of the picture may be different depending on whether you are using the LCD monitor or the viewfinder. The picture will be taken in the composition of the picture as it appears on the LCD monitor.

#### Side/ 5-function button

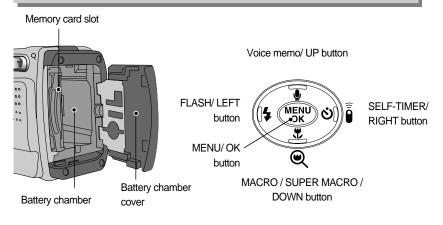

#### Mode dial

You can select the desired working mode by using the mode dial located on the back of the camera. This digital camera has 8 recording modes. These are listed below.

AUTO mode

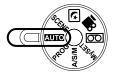

Please select this mode for quick and easy picture taking with minimal user interaction.

PROGRAM mode

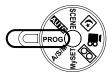

Selecting the automatic mode will configure the camera with optimal settings. You can still manually configure all functions except the iris and shutter speed.

#### A/S/M mode

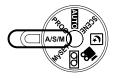

MySET mode

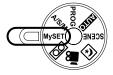

Aperture priority / Shutter priority / Manual mode The Aperture and Shutter can be set manually in the A/ S/ M mode.

This mode allows users to save frequently used shooting settings for later use.

VOICE RECORDING mode

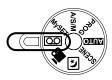

MOVIE CLIP mode

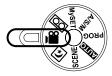

NIGHT SCENE mode

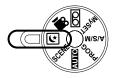

SCENE mode

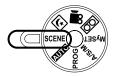

A voice recording can be recorded for as long as the available recording time of the memory capacity allows.(Max : 1 hour) Voice recording file type : \*.wav

A movie clip can be recorded for as long as the available recording time of the memory capacity allows.

- Image size : 640X480, 320X240(user selectable)
- Movie clip file type : \*.avi

This mode is used at night or against a dark background.

Use the menu to easily configure optimal settings for a variety of shooting situations including portrait, children, landscape, close-up, sunset, dawn, backlight, fireworks, beach scenes and snowscape.

■ Self-timer lamp (Based on 10-second Self-timer; see p. 35)

| Color | Status   | Camera Status                                                    |
|-------|----------|------------------------------------------------------------------|
|       |          | - For the first 7 seconds, the LED blinks at 1 second intervals. |
| Red   | Blinking | - For the final 3 seconds, the LED blinks quickly at 0.25-second |
|       |          | intervals.                                                       |

#### Auto focus indicator lamp

| Color    | Status                                                         | Camera Status                                              |
|----------|----------------------------------------------------------------|------------------------------------------------------------|
| Blinking | Recording Mode (lightly press the shutter button): Not focused |                                                            |
| Green    | Dill Killig                                                    | PC Mode: Transmitting Data                                 |
|          | On                                                             | Recording Mode (lightly press the shutter button): Focused |

#### Flash indicator lamp

| Color           | Status   | Camera Status                    |
|-----------------|----------|----------------------------------|
| Red Blinking ON | Blinking | Flash in the process of charging |
|                 | ON       | Flash ready                      |

#### Mode dial lamp

| Color   | Status | Camera Status                            |
|---------|--------|------------------------------------------|
| Green O | ON     | Turned off the LCD with the LCD button.  |
| Gleen   | ON     | PC Mode: When the USB cable is inserted. |

#### Mode icons

| MODE | AUTO     | PROGRAM  | A/S/M     | MySET    | VOICE RECORDING | MOVIE CLIP | NIGHT SCENE | SCENE     | PLAY       |  |
|------|----------|----------|-----------|----------|-----------------|------------|-------------|-----------|------------|--|
| Icon | ◙        | Ρ        | A/S/M     | My       | 00              | ŝ          | *           | SCENE     |            |  |
| MODE |          | SCENE    |           |          |                 |            |             |           |            |  |
|      | PORTRAIT | CHILDREN | LANDSCAPE | CLOSE-UP | SUNSET          | DAWN       | BACKLIGHT   | FIREWORKS | BEACH&SNOW |  |
| Icon | 2        | 2        |           |          | -               | Ĭ          | afo,        | ंं        | 78         |  |

# **Connecting to a Power Source**

There are two ways in which to provide the camera with power. You can use batteries or alternatively, you can use an AC(100 ~ 250V) Adapter (DC 5V 2.0A).

■ We recommend using Ni-MH batteries for a digital camera.(Over 1600mAh, and within a year from the date of manufacture) The batteries are listed below.

Non rechargeable batteries : AA type

- Alkaline, Ni-Mn, Ni-Zn, Lithium

CR-V3 type - Lithium

Rechargeable batteries

: AA type CR-V3 type

- Ni-MH, Ni-Cd (over 1000mAh)
- Digimax Battery I-Pack(SBP-1303)

Manufacturer's rechargeable battery: Digimax Premium Power Pack (SLB-1437)

#### **INFORMATION**

Important information about battery usage

- It is easy to buy alkaline batteries. However, the duration for using batteries varies in accordance with the battery manufacturer or the photographic conditions.
- When the camera is not used, turn off the camera power.
- Do not recharge the non rechargeable batteries. It may cause an explosion.
- Please remove the batteries if the camera will not be used for long periods. Batteries can lose power over time and are prone to leaking if kept inside the camera.
- We recommend high capacity ALKALINE batteries as manganese batteries cannot deliver sufficient power.
- Low temperatures (below 0 °C) can affect the performance of the batteries and you may experience reduced battery life.
- Batteries will usually recover at normal temperatures.
- Do not use old and new batteries at the same time.
- During extended use of the camera, the camera body may become warm. This is perfectly normal.

Using the AC power adapter (5V 2.0A)

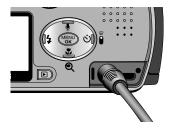

If you have access to a mains supply, using an AC Adapter (5V 2.0A) allows the camera to be used for long periods of time.

Plug the adapter into the connection point (DC IN 5V) on the camera.

Remove the batteries from the camera when using an AC adapter.

# **Connecting to a Power Source**

#### DANGER

- Always turn off the power before taking the AC adapter out of the mains supply.
- As with all mains powered devices, safety is important. Ensure that neither the camera nor adapter comes into contact with water or metallic materials.
- Please ensure that you use an AC adapter (5V 2.0A) with the correct specification for the camera. Failure to do so may affect your warranty.

Using the batteries

: If the camera does not turn on after you have inserted batteries, please check whether the batteries are inserted with the correct polarity(+/-).

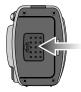

1. Open the battery chamber cover by pushing in the direction of the arrow.

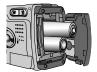

[Inserting the AA type battery]

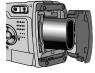

[Inserting the CR-V3 type battery]

2. Insert the batteries taking note of the polarity (+ / -).

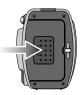

3. To close the battery chamber cover, push it until it clicks.

■ There are 3 indicators for battery condition that are displayed on the LCD monitor.

| Battery indicator |                                  |                       | 0                                                            |
|-------------------|----------------------------------|-----------------------|--------------------------------------------------------------|
| Battery status    | The batteries are fully charged. | Dronaro now hattorios | There is no battery capacity.<br>Replace with new batteries. |

### Instructions on how to use the memory card

Maintenance of the memory card

- Be sure to format the memory card (see p. 81) if you are using a newly purchased memory for the first time, if it contains data that the camera cannot recognize, or if it contains images captured with a different camera.
- Turn off the camera power whenever the memory card is being inserted or removed.
- Repeated use of the memory card will eventually reduce the memory card's performance. Should this be the case, you will need to purchase a new memory card. Wear and tear on the memory card is not covered by the Samsung warranty.
- The memory card is an electronic precision device. Do not bend, drop or subject the memory card to any heavy impact.
- Do not store the memory card in an environment with strong electronic or magnetic fields, e.g. near loud speakers or TV receivers.
- Please do not use or store in an environment where there are extremes in temperature.
- Do not allow the memory card to become dirty or to come into contact with any liquid. Should this happen, clean the memory card with a soft cloth.
- Please keep the memory card in its case when not in use.
- During and after periods of extended use, you may notice that the memory card is warm. This is perfectly normal.
- Do not use a memory card that is used in another digital camera or memory card reader.
- Do not use a memory card formatted by another digital camera or memory card reader.

Preserving the memory card data

- If the memory card is subjected to any of the following, the recorded data may become corrupted :
  - When the memory card is used incorrectly.
  - If the power is switched off or the memory card is removed while recording, deleting (formatting) or reading.
- Samsung cannot be held responsible for lost data.
- It is advisable to copy important data onto other media as back-up e.g. floppy disks, hard disks, CD etc.
- If there is insufficient memory available : If you press the shutter button for the shot, a [CARD FULL !] message will appear and the camera will not operate. To optimize the amount of memory in the camera, replace the memory card or delete unnecessary images stored on the memory.

### Instructions on how to use the memory card

#### INFORMATION

- If you open the battery chamber cover when the camera power is turned on, the power will turn off automatically.
- Don't remove the memory card when the Auto focus lamp(Green) is blinking as this may cause damage to data in the memory card.

■ The camera can use SD Memory Cards and MMC (Multi Media Card).

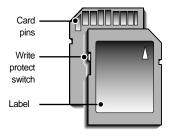

[SD(Secure Digital) memory card ]

The SD memory card has a write protect switch that prevents image files from being deleted or formatted.

By sliding the switch to the bottom of the SD memory card, the data will be protected. By sliding the switch to the top of the SD memory card, the data protection will be canceled. Slide the switch to the top of the SD memory card before taking a picture.

■ When using a 32MB SD memory card, the specified shooting capacity will be as follows. (These figures are intended as an indication of expected performance). These figures are approximate as image capacities can be affected by variables such as subject matter.

| Mode         |      | S    | STILL IMA | MOVIE CLIP mode |      |     |         |         |
|--------------|------|------|-----------|-----------------|------|-----|---------|---------|
| Quality/Size | 2560 | 2272 | 2048      | 1600            | 1024 | 640 | 640x480 | 320x240 |
| TIFF         | 2    | 2    | 3         | 5               | 12   | 27  | -       | -       |
| Super fine   | 11   | 14   | 17        | 28              | 64   | 129 | -       | -       |
| Fine         | 22   | 28   | 33        | 53              | 106  | 201 | -       | -       |
| Normal       | 32   | 40   | 49        | 75              | 139  | 227 | -       | -       |
| 30FPS        | -    | -    | -         | -               | -    | -   | 29SEC   | 107SEC  |
| 15FPS        | -    | -    | -         | -               | -    | -   | 45SEC   | 154SEC  |

# Inserting the memory card

 Slide the power switch to turn the power off. Open the battery chamber cover while pushing it in the direction of the arrow.

- Have the front of the memory card facing toward the front of the camera (lens) and the card pins toward the back of the camera (LCD monitor), and then push the memory card into the card slot until you hear a click.
- To close, push the battery chamber cover until you hear a click. If the memory card does not slide in smoothly, do not attempt to insert it by force. Check the direction of insertion, and then insert it correctly.

Do not insert the memory card the wrong way round. Doing so may damage the memory card slot.

### Removing the memory card

- Slide the power switch to turn the power off.
   Open the battery chamber cover and press the memory card as shown in the image and release.
- 2. Remove the memory card and close the battery chamber cover.

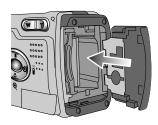

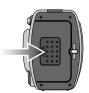

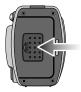

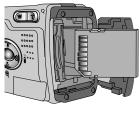

# LCD monitor indicator

■ The LCD monitor displays information about the shooting functions and selections.

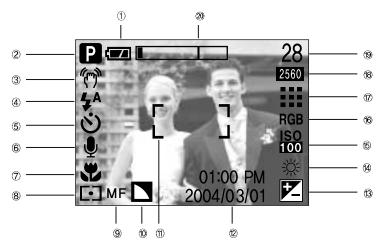

[ Image & Full Status ]

| No. | Description           | Icons               | Page    |
|-----|-----------------------|---------------------|---------|
| 1   | Battery               |                     | p.16    |
| 2   | Recording mode        | 🖸 P a/s/m 🖤         | p.12~13 |
| 3   | Camera shake warning  | (m)                 | p.26    |
| 4   | Flash                 | 4° • 4° ÷           | p.33    |
| 5   | Self-timer            | లు ల²క ్            | p.35    |
| 6   | Voice memo            |                     | p.29    |
| 7   | Macro                 | <b>*</b> •          | p.30    |
| 8   | Metering              |                     | p.50    |
| 9   | Manual focus          | MF                  | p.38    |
| 10  | Sharpness             |                     | p.52    |
| 11  | Auto focus frame      |                     |         |
| 12  | Date/ Time            | 2004/03/01 01:00 PM | p.82    |
| 13  | Exposure compensation |                     | p.41    |

*《*20*》* 

# LCD monitor indicator

| 14 | White Balance                                | AWB ※ 🌨 👾 🛱 🐥 💶                   | p.42 |
|----|----------------------------------------------|-----------------------------------|------|
| 15 | ISO                                          | ISO ISO ISO ISO 400               | p.42 |
| 16 | RGB                                          | RGB                               | p.41 |
| 17 | Image quality                                |                                   | p.49 |
| 18 | Image size/ Continuous shot                  | 2560, 2272, 2048, 1600, 1024, 640 | p.48 |
| 19 | Number of available shots remaining          | 28                                |      |
|    | Remaining time (Movie clip/ Voice recording) | 00:01:30/ 01:00:00                |      |
| 20 | Optical/ Digital Zoom rate                   |                                   |      |

#### Starting the recording mode

■ How to use the AUTO mode ( AUTO )

- 1. Insert the batteries.(p.16) Insert the batteries taking note of the polarity (+ / -).
- 2. Insert the memory card (p.19).
- 3. Close the battery chamber cover.
- Slide the power switch to turn on the camera. (If the date/time that is displayed on the LCD monitor is incorrect, reset the date/time before taking a picture.)
- 5. Select the AUTO mode by rotating the mode dial.
- 6. Point the camera towards the subject and compose the image by using either the viewfinder or LCD monitor.
- 7. Press the shutter button to capture an image.

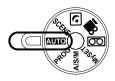

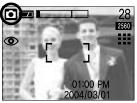

[AUTO mode]

#### INFORMATION

• If the auto focus frame turns to red when you press the shutter button down half way, it means that the camera cannot focus on the subject. Should this be the case, the camera is unable to capture an image clearly.

How to use the PROGRAM mode ( PROG ) Selecting the automatic mode will configure the camera with optimal settings. You can still manually configure all functions except the iris and shutter speed. Steps from 1-4 are the same as those for AUTO mode.

5. Select the PROGRAM mode by rotating the mode dial.

- Press the menu button to configure advanced functions such as image size (p.48), quality (p.49), metering (p.50), number of pictures in continuous shooting (p.50), picture effects (p.51), sharpness (p.52).
- 7. Point the camera towards the subject and compose the image by using either the viewfinder or LCD monitor.
- 8. Press the shutter button to capture an image.

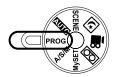

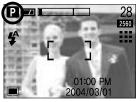

[PROGRAM mode]

- How to use the A/S/M mode ( **A/S/M** ) In this mode you can select the shutter speed or aperture value to your preference. Steps from 1-4 are the same as those for AUTO mode.
  - 5. Select the A/S/M mode by rotating the mode dial.
  - 6. Press the menu button and select the [ASM] menu tab.
  - Use the Up/Down buttons to select A (Aperture priority), S (shutter priority), or M (Manual mode).
     Press the OK button to confirm.
  - \* Please see page 40 for details on Aperture and Shutter speed setting
  - 8. Point the camera towards the subject and compose the image by using either the viewfinder or LCD monitor.
  - 9. Press the shutter button to capture an image.

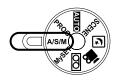

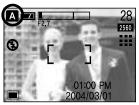

[ A/S/M mode ]

#### ■ How to use the MySET mode ( MySET )

This mode allows users to save frequently used shooting settings for later use. Steps from 1-4 are the same as those for AUTO mode.

- 5. Select the MySET mode by rotating the mode dial.
- You can use the menus that appear when you press camera and menu buttons to change the desired camera functions.

The last changed function(s) will automatically be saved as MySET mode.

- If you rotate the Mode Dial to MySET mode while in another camera operation mode, the camera settings will switch to the settings you changed in Step 6.
- Point the camera towards the subject and compose the image by using either the viewfinder or LCD monitor.
- 9. Press the shutter button to capture an image.
- \* Voice memo, self-timer, and remote controller configurations cannot be saved.
- How to use the VOICE RECORDING mode ( ○○ )

Steps from 1-4 are the same as those for AUTO mode.

- Select the VOICE RECORDING mode by rotating the mode dial.
- 6. Press the shutter button to record a voice.
- Press the shutter button once and voice is recorded for as long as the available recording time(Max : 1 hour) allows. The recording time will be displayed on the LCD monitor. Voice will still be recorded if the shutter button is released.
- If you wish to stop recording, press the shutter button again.
- File type : \*.wav
- \* A distance of 40cm between you and the camera (microphone) is the best distance to record sound.
- \* The auto focus indicator lamp(Green) blinks during voice recording.

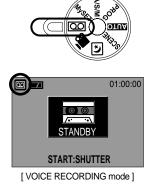

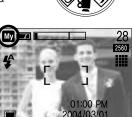

[ MySET mode ]

■ How to use the MOVIE CLIP mode ( )

Steps from 1-4 are the same as those for AUTO mode.

- 5. Select the MOVIE CLIP mode by rotating the mode dial.
- The MOVIE CLIP mode icon and available recording time will display on the LCD monitor.
- 7. Point the camera towards the subject and compose the image by using either the viewfinder or LCD monitor. Press the shutter button and movie clips are recorded for as long as the available recording time.

Movie clips will still be recorded if the shutter button is released. The auto focus lamp(green) will blink during the movie clip recording.

- 8. If you wish to stop recording, press the shutter button again.
- \* Image size and type are listed below.
  - Image size : 640x480, 320 x 240(Selectable)
  - File type : \*.avi

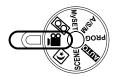

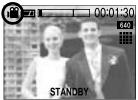

[ MOVIE CLIP mode ]

■ NIGHT SCENE mode ( 💽 )

This mode is used at night or against a dark background. Configure the shutter speed by zoom scale (Long Time shutter) with the +/- button.

Please see page 44 for a detailed description for Long Time shutter.

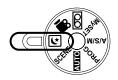

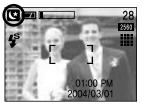

[ NIGHT SCENE mode ]

#### ■ How to use the SCENE mode ( SCENE )

Use the menu to easily configure optimal settings for a variety of shooting situations including portrait, children, landscape, close-up, sunset, dawn, backlight, fireworks, beach scenes and snowscape.

Steps from 1-4 are the same as those for AUTO mode.

- 5. Select the SCENE mode by rotating the mode dial.
- Press the menu button and use the Left/Right buttons to select the [SCENE] menu tab.
- Use the Up/Down buttons to select the desired submenu in Scene mode. Press the OK button to confirm.
   Please see page 53 for detailed descriptions for each screen.
- 8. The current scene icon is displayed at the top left of the LCD.
- 9. Point the camera towards the subject and compose the image by using either the viewfinder or LCD monitor.
- 10. Press the shutter button to capture an image.

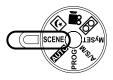

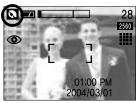

[SCENE mode]

# Things to Watch Out for When Taking Pictures

Pressing the shutter button down half way

Lightly press the shutter button to confirm focus and flash battery charge. (See page 14) Press the shutter button all way down to take the picture.

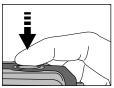

[Lightly press the shutter button]

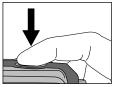

[ Press the shutter button ]

- The available recording time may vary depending on shooting conditions and camera settings.
- When the Flash Off or Slow synchro mode is selected in a low lighting condition, the camera shake warning indicator ( ( ) ) may appear on the LCD monitor. In this case, use a tripod, support the camera on a solid surface or change the flash mode to flash shot mode.
- Backlight compensated shots: When taking an outdoor shot, avoid facing the sun, as the image may be dark because of the strong backlight. To take a picture against the sun, please use the [BACKLIGHT] in the scene shooting mode (see page 53), Fill-in flash (see page 33), Spot metering (see page 50), or Exposure compensation (see page 43).
- Avoid obstructing the lens or the flash when you capture an image.
- As there can be some differences between what is seen through the Viewfinder and the resulting image when taken at a range closer than 1.5m, it is recommended that you use the LCD monitor to compose these shots.
- Using the LCD monitor extensively will drain the batteries. We recommend turning off the LCD monitor and using the optical viewfinder as often as possible in order to extend battery life.
- Under certain conditions the auto focus system may not perform as expected.
  - When photographing a subject that has little contrast.
  - If the subject is highly reflective or shiny.
  - If the subject is moving at high speed.
  - When there is strong reflected light, or when the background is very bright.
  - When the subject matter has only horizontal lines or the subject is very narrow (such as a stick or flagpole).
  - When the surroundings are dark

### Using the camera buttons to adjust the camera

The RECORDING(AUTO, PROGRAM, A/S/M, MySET, VOICE RECORDING, MOVIE CLIP, NIGHT SCENE, SCENE) mode function can be set up by using the camera buttons.

#### POWER switch

- Used for turning the camera's power on / off. Slide the power switch to turn the power on
- If there is no operation during the specified time, the camera's power will be turned off automatically to save battery life. Slide the power switch and hold it for 3 seconds to turn the power on without the 'start' sound.

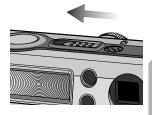

#### SHUTTER button

- Used for taking an image or recording voice in the RECORDING mode.
- In MOVIE CLIP mode : Pressing the shutter button down fully starts the process for recording a movie clip. Press the shutter button once and the movie clip is recorded for as long as the available recording time in the memory allows. If you wish to stop recording, press the shutter button again.

In STILL IMAGE mode

Pressing the shutter button down halfway activates the auto focus and checks the condition of the flash.

Pressing the shutter down fully takes the image and stores the relevant data regarding the shot. If you select voice memo recording, the recording will start after the camera has finished storing the image data.

#### ZOOM W/T button

- Press the W/T buttons to browse between menu tabs in 5 steps while using a menu screen in the Program, A/S/M, or MySET shooting modes.
- If the menu is not displayed, this button works as the OPTICAL ZOOM or DIGITAL ZOOM button.

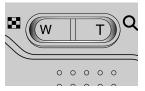

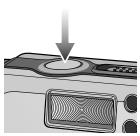

# **ZOOM W/T** button

 This camera has a 3X optical zoom and a 4X digital zoom function. Using both will offer a total zoom ratio of 12X.

Digital zoom TELE

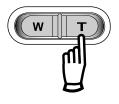

- : Pressing the ZOOM T button. This will zoom into the subject i.e. the subject will appear nearer.
  - : When the maximum (3X) optical zoom is selected, pressing the ZOOM T button activates the digital zoom software. Releasing ZOOM T button stops the digital zooming at the required setting. Once the maximum digital zoom (4X) is achieved, pressing the ZOOM T button will have no effect.

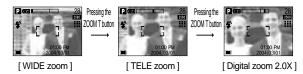

WIDE Zoom
 Optical zoom WIDE

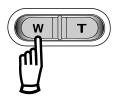

Digital zoom WIDE

Optical zoom

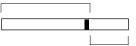

Digital zoom

: Pressing the ZOOM W button. This will zoom out from the subject i.e. the subject will appear further away. Pressing the ZOOM W button continuously will set the camera to its minimum zoom setting i.e. the subject appears at its furthest from the camera.

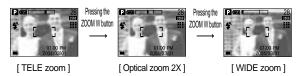

: When the digital zoom is in operation, pressing the ZOOM W button will reduce the digital zooming in steps. Releasing ZOOM W button stops digital zooming. Pressing the ZOOM W button will reduce the digital zoom and then it will continue to reduce the optical zoom until the minimum setting is reached.

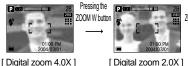

28 ZOOM W button

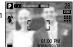

[TELE zoom]

# TELE Zoom Optical zoom TELE

# ZOOM W/T button

#### INFORMATION

- To use the digital zoom the LCD monitor has to be turned on.
- Images taken using the digital zoom may take a little longer for the camera to process. Allow time for this to take place.
- Digital Zoom will not work in Night Scene mode.
- You may notice a decrease in image quality when using the digital zoom.
- You can record with digital zoom in MOVIE CLIP mode; you can use the digital zoom while recording movie clips.
- Do not use the zoom button while recording video, to avoid accidentally recording the clicking sound. Please adjust the zoom before starting to record.
- Take care not to touch the lens to avoid taking an unclear image and possibly causing camera malfunction.

If the image is dim, turn the camera power off and on again to modify the lens position.

- Take care not to press the lens as this may cause a camera malfunction.
- When the camera is turned on, take care not to touch the camera's moving lens parts as this may cause the resulting image to be dim and unclear.
- Take care not to touch the lens during zoom operation as this may cause damage.

### Voice memo( 🌒 )/ UP button

- While the menu is showing, press the UP button to move up the submenu cursor.
- When the menu is not displayed on the LCD monitor, the UP button operates as the voice memo button. You can add your voice-over to a stored still image.
- Recording a voice memo
  - 1. Rotate the MODE DIAL to select a RECORDING mode with the exception of MOVIE CLIP and VOICE RECORDING modes.
  - Press the VOICE MEMO( ) button. If the voice memo indicator is displayed on the LCD monitor, the setting is completed.

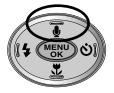

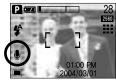

[ Preparing for Voice Memo ]

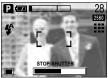

[Recording Voice Memo]

# Voice memo( 🖢 )/ UP button

- 3. Press the shutter button and take a picture. The picture is stored on the memory card.
- 4. Voice memo will be recorded for ten seconds from the moment the picture is stored. In the middle of the sound recording, pressing the shutter button will stop the voice memo.

#### INFORMATION

• A distance of 40cm between you and the camera (microphone) is the best distance to record sound.

#### MACRO ( 🙄 ) / SUPER MACRO ( 🔍 ) button

- When the menu is displayed on the LCD monitor, pressing the DOWN button makes the menu cursor move down or changes the sub menu value.
- When the menu is not displayed on the LCD monitor, the button operates as the MACRO (♥) / SUPER MACRO (♥) button. The photography range is 0.06m ~ 0.8m.

#### Selecting the MACRO/ SUPER MACRO

- 1. Rotate the mode dial to the RECORDING (except SCENE, NIGHT SCENE, VOICE RECORDING) mode.
- Press the MACRO button. The macro indicator will be displayed on the LCD monitor. Press the MACRO button until the desired MACRO mode indicator displays on the LCD monitor.

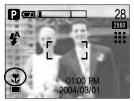

[Selecting the macro mode]

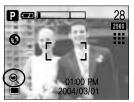

[Selecting the super macro mode]

3. Take a picture with the desired macro mode.

# MACRO (୧) / SUPER MACRO (୦) button

• Types of focus modes and focus ranges (W: WIDE, T: TELE)

Unit : m

| Types of focus modes | Normal  | Ма        | cro       | Super Macro |      |  |
|----------------------|---------|-----------|-----------|-------------|------|--|
| Range                | 0.8 ~ ∞ | W:0.3~0.8 | T:0.3~0.8 | W:0.06~0.3  | T: X |  |

#### INFORMATION

- When the macro or super macro mode is selected, It is possible that camera shake will occur. If this is the case, use a tripod to eliminate this.
- When super macro is selected, the flash mode is changed to Flash off automatically.
- The super macro can be activated only in the wide zoom mode.
- You cannot use the zoom(wide/tele) button in the super macro mode.

• Available focusing method, by recording mode.

(O: Available, X: Not available, ∞: Infinite Focus)

| $\square$ |   |   |       | MUGET | .00 | m |   |   |   | :    | SCENE |   |       |   |   |
|-----------|---|---|-------|-------|-----|---|---|---|---|------|-------|---|-------|---|---|
|           |   | Ρ | A/S/M | MySET |     |   |   | * |   | SPP. |       | Ě | step. | ं |   |
| Auto      | 0 | 0 | 0     | 0     | 0   | 0 | 0 | 0 | œ | х    | 8     | œ | 0     | 8 | 0 |
|           | 0 | 0 | 0     | 0     | 0   | х | х | х | х | х    | х     | х | х     | х | х |
| ۲         | 0 | 0 | 0     | 0     | 0   | х | х | х | х | 0    | х     | х | x     | х | x |

# **Focus lock**

- To focus on the subject positioned outside of the center, use the focus lock function.
- Using the Focus Lock
  - 1. Ensure the subject in the center of the autofocus frame.
  - Press the SHUTTER button halfway. When the green auto lights up, it means the camera is focused on the subject. Be careful not to press the SHUTTER button all the way down to avoid taking an unwanted pictured.
  - 3. With the SHUTTER button still pressed down only halfway, move the camera to recompose your picture as desired, and then press the SHUTTER button completely to take the picture. If you release your finger from the SHUTTER button, the focus lock function will be canceled.

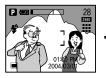

[ The image to be captured ]

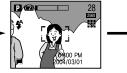

[ Press the SHUTTER button halfway and focus on the subject ]

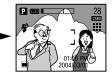

[Recompose the picture and fully depress the SHUTTER button]

# FLASH( 4) / LEFT button

- When the menu is displayed on the LCD monitor, pressing the LEFT( ◄) button makes the cursor shift to the left tab.
- Selecting the flash mode
  - Rotate the MODE DIAL to select a RECORDING mode with the exception of SCENE, MOVIE CLIP and VOICE RECORDING modes.

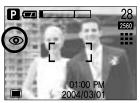

[Selecting the Auto & Red eye reduction flash]

- 2. Press the Flash( 5) button until the desired flash mode indicator displays on the LCD monitor.
- 3. A flash mode indicator will be displayed on the LCD monitor. Use the correct flash to suit the environment.

#### Flash range

Unit : m

| ISO  | AUTO      | FOCUS     | MACRO     |           |  |  |
|------|-----------|-----------|-----------|-----------|--|--|
| 100  | WIDE      | TELE      | WIDE      | TELE      |  |  |
| AUTO | 0.8 ~ 3.0 | 0.8 ~ 2.0 | 0.3 ~ 0.8 | 0.3 ~ 0.8 |  |  |

#### **INFORMATION**

- Using the flash frequently will reduce the life of the batteries.
- Under normal operating conditions the charging time for the flash is normally within 7 seconds. If the batteries are weak, the charging time will be longer.
- When using super macro, continuous shot, manual focus (6 to 30cm), movie clip mode, the flash function will not operate.
- Take photographs within the flash range.
- The image quality is not guaranteed if the subject is too close or highly reflective.

# FLASH( 4 ) / LEFT button

Flash mode indicator

| ICON      | Flash mode                  | Description                                                                                                    |
|-----------|-----------------------------|----------------------------------------------------------------------------------------------------|
| <b>\$</b> | Auto flash                  | If the subject or background is dark, the camera flash will operate automatically.                                                                                                    |
| ۲         | Auto & Red eye<br>reduction | If a subject or background is dark, the camera flash will work<br>automatically and will reduce the red-eye effect by using the red-eye<br>reduction function.                                                                                                    |
| 4         | Fill in flash               | The flash fires regardless of available light. The intensity of the flash will be controlled, according to the prevailing conditions. The brighter the background or subject is, the less intense the flash will be.                                                                                       |
| Ļs        | Slow synchro                | The flash will operate in conjunction with a slow shutter speed in order to obtain the correct exposure. We recommend using a tripod for this function. When you take an image in a condition with poor light, the camera shake warning indicator ( $\langle m \rangle$ ) will display on the LCD monitor. |
| G         | Flash off                   | The flash does not fire. Select this mode when capturing images in a place or situation where flash photography is prohibited. When you capture an image in a poorly lit condition, the camera shake warning indicator (                                                                                   |

#### Available flash mode, by recording mode

| $\square$     |   |   |       | MUCET | .00 | æ |   |   |   | : | SCENE |   |         |    |   |
|---------------|---|---|-------|-------|-----|---|---|---|---|---|-------|---|---------|----|---|
| $  \setminus$ |   | Ρ | A/5/M | MySET |     | K | 0 | * |   | P |       | Ĭ | tree of | ंं |   |
| \$            | х | 0 | х     | 0     | Х   | х | х | Х | х | х | х     | х | х       | х  | 0 |
| ٢             | 0 | 0 | х     | 0     | Х   | Х | 0 | 0 | х | Х | х     | х | х       | х  | х |
| 4             | х | 0 | 0     | 0     | Х   | х | х | х | х | х | х     | х | 0       | х  | Х |
| <b>Ļ</b> s    | х | 0 | 0     | 0     | Х   | 0 | Х | Х | Х | Х | Х     | Х | Х       | Х  | Х |
| G             | 0 | 0 | 0     | 0     | Х   | 0 | Х | Х | 0 | 0 | 0     | 0 | х       | 0  | Х |

# **SELF-TIMER / REMOTE button**

- When the menu is displayed on the LCD monitor, pressing the RIGHT button makes the cursor shift to the sub menu.
- When the menu is not displayed on the LCD monitor, the RIGHT button operates as the SELFTIMER ( () / REMOTE () button. This function is used when the photographer would also like to be in the image.
- Selecting the self-timer
  - 1. Rotate the mode dial to the RECORDING mode.

Note that only remote controller shooting is available in the voice recording mode.

Press the SELF-TIMER button until the desired mode indicator displays on the LCD monitor.

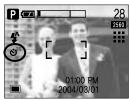

[Selecting the 2sec. self-timer mode]

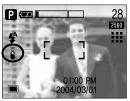

[Selecting the remote mode]

- Selecting the self-timer mode :

Pressing the shutter button will allow an interval of ten seconds before the image is taken. After that, the self-timer is cancelled.

- Selecting the remote mode :

Pressing the shutter button in the remote controller will allow an interval of 2 seconds before the image is taken. In the remote mode, you cannot use the shutter button.

| Icon       | Mode        | Definition                                                       |
|------------|-------------|------------------------------------------------------------------|
| <b>2</b> 5 | 2s          | Pressing the shutter button will allow an interval of 2 seconds  |
| 0          | 25          | before the image is taken.                                       |
|            | 10s         | Pressing the shutter button will allow an interval of 10 seconds |
| <u>ଁ</u> ଓ | 105         | before the image is taken.                                       |
| ē          | Remote mode | You can take a picture with the remote controller.               |

Self-timer/ remote mode definition

# **SELF-TIMER / REMOTE button**

Self-timer/ remote mode setting

| Mode dial          | Setting ( marked camera working mode is the default setting.)                     |
|--------------------|-----------------------------------------------------------------------------------|
| AUTO               |                                                                                   |
| PROGRAM            |                                                                                   |
| A/S/M, MySET       | Off $\rightarrow$ 2s self-timer $\rightarrow$ 10s self-timer $\rightarrow$ Remote |
| MOVIE CLIP         |                                                                                   |
| NIGHT SCENE, SCENE |                                                                                   |
| VOICE RECORDING    | Off → Remote                                                                      |

#### INFORMATION

• When taking a picture using the self-timer, the self-timer lamp works as follows:

- 2 second self-timer setting : The self-timer lamp blinks at 0.25 second interval for 2 seconds.
- 10 second self-timer setting : The self-timer lamp blinks at 1 second interval for the first 7 seconds. It blinks at 0.25 second interval for the remaining 3 seconds.
- If you operate the Mode dial and Self-timer button during the self-timer operation, the self-timer function is cancelled.
- Use a tripod to prevent the camera from shaking.
- Remote control range

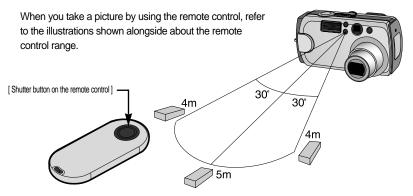

# **SELF-TIMER / REMOTE button**

Changing the remote controller battery

Check the polarity while installing the remote controller batteries. The + polarity must be upward. Contact your dealer or Samsung camera service center for supplier details. The battery type is CR 2025 3V.

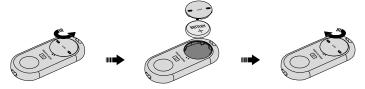

### **MENU/ OK button**

- MEMU button
  - When you press the MENU button, a menu related to each camera mode will be displayed on the LCD monitor. Pressing it again will return the LCD to the initial display.
  - A menu option can be displayed when the following are selected. AUTO, PROGRAM, A/S/M, MySET, MOVIE CLIP, NIGHT SCENE and SCENE. There is no menu available when the VOICE RECORDING mode is selected.

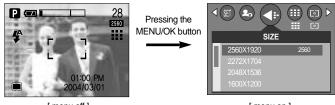

[ menu off ]

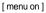

- OK button
  - When the menu is displayed on the LCD monitor, this button is used for shifting the cursor to the sub menu or for confirming data.

## INFORMATION

- The menu will not be displayed on the LCD monitor in the following circumstances:
  - When another button is being operated.
  - While image data is being processed.( when the green LED next to the viewfinder blinks)
  - When there is no battery capacity.
- When the menu is showing on the LCD monitor, it is not possible to operate the shutter button i.e. take an image. To take an image, simply cancel the menu display by pressing the MENU button.

## **MF** button

- In dark conditions, the autofocus may not function. If this occurs, press the MF button and you can select manual focus.
- Carefully set the focus, using the MF button for focusing. If the focus is not accurate, the picture may be blurred. Please set manual focusing carefully.
- Use the MF button in A/S/M mode to change the Aperture value and Shutter speed.
- Focusing
  - 1. Press the MF button and use the Left/Right buttons to select automatic or manual focusing.
  - The MF bar is displayed if manual focusing is selected. Use the Up/Down buttons to set the desired distance.
    - Pressing the UP button : Focus at long range.
    - Pressing the DOWN button : Focus at close range.
  - 3. After setting the manual focus, press the Menu/OK button to confirm. The MF bar disappears and the MF icon is displayed in the bottom of the LCD.

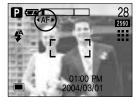

[Select Auto Focusing]

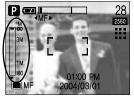

[Select Manual Focusing]

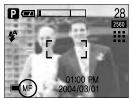

[After Setting the Manual Focus]

 Available options for each shooting mode (Available: O, Not available: X)

|              | AUTO | PROGRAM | A/S/M | MySET | VOICE RECORDING | MOVIE CLIP | NIGHT SCENE | SCENE |
|--------------|------|---------|-------|-------|-----------------|------------|-------------|-------|
| Auto focus   | 0    | 0       | 0     | 0     | х               | 0          | 0           | 0     |
| Manual focus | Х    | 0       | 0     | 0     | х               | 0          | 0           | Х     |

## **MF** button

### INFORMATION

- The manual focus function is disabled in the AUTO and VOICE RECORDING mode.
- The MF bar is divided into 3 parts according to the photography range.

| Part of the MF bar                | Photography range |
|-----------------------------------|-------------------|
| 1st part                          | 0.8m ~ infinity   |
| 2nd part                          | 0.3m ~ 0.8m       |
| 3rd part (only in wide zoom mode) | 0.06m ~ 0.3m      |

 When the subject distance is between 0.06m ~ 0.3m, the flash mode is changed to FLASH OFF automatically.

• The focus value displayed in the LCD while manually focusing is measured from the end of the lens.

- The MF button is used as described below in A/S/M mode.
- A mode(Aperture priority mode)
  - 1. Press the MF button. Aperture value in the LCD goes red.
  - 2. Use the Left/Right buttons to set the desired Aperture value.
  - 3. Press the MF or Menu/OK button to save the selected values.
    - Pressing the MF button: Saves the new aperture value and displays the focus adjust icon ( ∢AF ►). To set manual focusing, set the distance as shown in page 38.
       To set automatic focusing, press the MF button again.
    - Pressing the Menu/OK button: The camera goes into shooting mode after saving the new aperture value.
  - \* Smaller Aperture values make the object sharp but blur the background.

Larger Aperture values make both the object and background sharp.

\* Toggle the MF button in step 1 to select Aperture set (Red) → Focusing ( ∢AF ▶:Red) → Aperture priority mode (White)

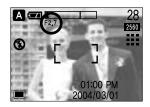

- S mode(Shutter priority mode)
  - 1. Press the MF button and wait for the shutter speed value in the LCD to go red.
  - 2. Use the Left/Right buttons to set the desired shutter speed value.
  - Press the MF or Menu/OK button to save the selected values.
    - Pressing the MF button: Saves the new shutter speed and displays the focus adjust icon ( ∢AF ►).

To set manual focusing, set the distance as shown in page 38. To set automatic focusing, press the MF button again.

- Pressing the Menu/OK button: The camera goes into shooting mode after saving the new shutter speed.
- \* High Shutter speeds can capture a moving object in a still image as if the object is not moving.

Low Shutter speeds can capture a moving object with an 'active' effect.

- \* Toggle the MF button in step 1 to select Shutter speed  $\rightarrow$  Focusing ( $\triangleleft$ AF  $\triangleright$ : Red)  $\rightarrow$  Shutter priority mode (White)
- M mode (Manual mode): manually set the Aperture value, Shutter speed, and Focusing.
  - 1. Both Aperture value and Shutter speed are displayed in the LCD.
  - Press the MF button and wait for the Aperture value to go red.
  - Use the Up/Down/Left/Right buttons to select the sub menu option.
    - Up/Down buttons: select the Aperture value or Shutter speed.
    - Left/Right buttons: Change the values
  - 4. Press the MF or Menu/OK button to save the selected values.
    - Pressing the MF button: Saves the new aperture value / shutter speed and displays the focus adjust icon ( ∢AF ►). To set manual focusing, set the distance as shown in page 38. To set automatic focusing, press the MF button again.
    - Pressing the Menu/OK button: The camera goes into shooting mode after saving the new aperture value / shutter speed.
  - \* Both the Shutter speed and Aperture value can be set.
  - \* Toggle the MF button in step 1 to select Shutter speed/Aperture set (Red) → Focusing ( ∢AF ►: Red) → Manual shooting mode (White)

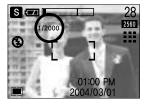

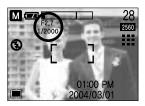

## **MF** button

If the aperture value or shutter speed is out of the limit of application, the value that is displayed on the LCD monitor will show as red. However, you will still be able to take a picture. Please adjust the shutter speed and aperture value so that the red warning turns white (normal) before taking the picture.

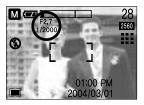

### +/- button

You can use the +/- button to adjust the values for the RGB, ISO, white balance, exposure compensation and Long Time shutter speed.

| Main menu                     | Sub menu                            | Available camera mode                                                                           |
|-------------------------------|-------------------------------------|-------------------------------------------------------------------------------------------------|
| RGB                           | R (Red), G (Green), B (Blue)        | P A/S/M Myset , P A/S/M Myset , P A/S/M Myset , P A/S/M A/S/S/S/S/S/S/S/S/S/S/S/S/S/S/S/S/S/S/S |
| ISO                           | AUTO, 50, 100, 200, 400             | A/S/M MySET                                                                                     |
| WHITE BALANCE                 | AUTO, DAYLIGHT, CLOUDY, FLUORESCENT | A/S/M MySET                                                                                     |
|                               | H, FLUORESCENT L, TUNGSTEN, CUSTOM. | SCENE ( 🖸 📘 )                                                                                   |
| Exposure compensation         | -2.0~0.0~+2.0(0.5EV steps)          | A/S/M MySET SCENE                                                                               |
| Shutter speed/ Aperture value | Changed by zoom scale               | K                                                                                               |

- RGB : Allows the user to adjust the R (Red), G (Green), and B (Blue) values of the images to be captured.
- Setting RGB Values
  - Press the +/- button, and then use the UP and DOWN buttons to select the RGB icon (RGB). The RGB menu bar will appear as shown.
  - 2. Use the UP/ DOWN/ LEFT and RIGHT buttons to select the desired RGB value.
    - Up/Down Button: Navigates between R, G, and B icons.
    - Left/Right Button: Changes value of each icon.
  - When you press the +/- button again, the value you set will be saved and RGB setup mode will end.

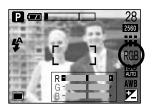

## +/- button

- ISO: You can select the ISO sensitivity when taking pictures. The speed or specific light-sensitivity of a camera is rated by ISO numbers.
- Selecting an ISO Sensitivity
  - 1. Press the +/- button, and the use the UP and DOWN buttons to select the ISO icon( **ISO** ). The ISO menu bar will appear as shown.
  - 2. Use the LEFT and RIGHT buttons to select the desired ISO sensitivity value.
    - AUTO :

The camera's sensitivity is automatically changed by variables such as lighting value or subject brightness.

- 50, 100, 200, 400 :

You can increase the shutter speed while the same amount of light is present, by increasing the ISO sensitivity. However, the image may be saturated in high luminance. The higher the ISO value, the higher the camera's sensitivity to light is and therefore the greater its capacity to take pictures in dark conditions. However, the noise level in the image will increase as the ISO value increases, making the image appear coarse.

3. When you press the +/- button again, the value you set will be saved and ISO setup mode will end.

White balance : The white balance control allows you to adjust the colours to appear more natural looking.

#### Selecting a White Balance

- Press the +/- button, and then use the UP and DOWN buttons to select the white balance icon (AWB). The white balance menu bar will appear as shown.
- Use the LEFT and RIGHT buttons to set the white balance to the desired value. The value you set will be displayed on the LCD monitor.
  - AWB : The camera automatically selects the appropriate white

:Ö : For taking images outside.

balance settings, depending on the prevailing lighting conditions.

DAYLIGHT CLOUDY Fluorescent H

AUTO

- For taking images under a cloudy and overcast sky.
- I: For shooting under daylight fluorescent types of three-way fluorescent lighting.
- Fluorescent L TUNGSTEN
- : Shooting under white fluorescent lighting.
- CUSTOM L
- $\downarrow_{-}$  : For shooting under tungsten (standard light bulb) lighting.
  - Allows the user to set the white balance according to the shooting condition.

Different lighting conditions may cause a colour cast on your images.

3. Press the +/- button again. The value you set will be saved and White Balance setup mode will end.

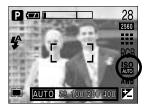

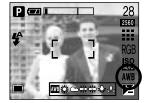

## +/- button

Using the Custom White Balance

White balance settings may vary slightly depending on the shooting environment. You can select the most appropriate white balance setting for a given shooting environment by setting up the custom white balance.

- 1. Select the CUSTOM ( , ) menu of the White Balance.
- 2. Place a sheet of white paper in front of the camera so that the LCD monitor shows only white, and then press the SHUTTER button.
- 3. Your custom white balance value is stored.
  - The custom white balance value will be applied, starting with the next picture you take.
  - The user configured white balance will be remain effective until it is overwritten.

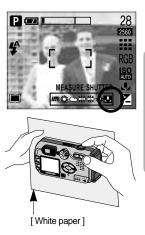

Exposure compensation : This camera automatically adjusts the exposure according to the ambient lighting conditions.

You can also select the exposure value by using the +/- button.

#### Compensating Exposure

- 2. Use the LEFT and RIGHT buttons to set the desired exposure compensation factor.

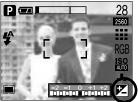

- Press the +/- button again. The value you set will be saved and the Exposure Compensation setup mode will close. If you change the exposure value, the exposure indicator ( I vi) will be displayed on the bottom of the LCD monitor.
- \* A negative exposure compensation value reduces the exposure. Note that a positive exposure compensation value increases the exposure and the LCD monitor will appear white or you may not get good pictures.

## +/- button

- Long Time shutter : This camera automatically adjusts the shutter speed and aperture values to the shooting environment. However, in NIGHT SCENE mode, you can set the shutter speed and aperture values to your preference.
- Adjusting the shutter speed and aperture values
  - 1. Select the NIGHT SCENE mode by rotating the mode dial.
  - Press +/- button and Long Time shutter menu (LT, For selecting shutter speed and aperture value) will be displayed.
  - 3. Configure the Long Time shutter value with the up/ down/ left/ right button.

Up/ Down Button: Select the iris / shutter speed

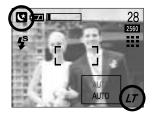

Left/ Right Button: Change the value. Available iris value options, depending on zoom step will be displayed on the menu.

4. Press the +/- button again. The value you set will be saved and the mode will switch to NIGHT SCENE mode. Press the SHUTTER button to take the picture.

Aperture values and shutter speeds changed by zoom scale are listed below.

Supported Aperture Values: AUTO, F2.7 ~ F11 Supported Shutter Speeds: AUTO, 1/2000 ~ 16S

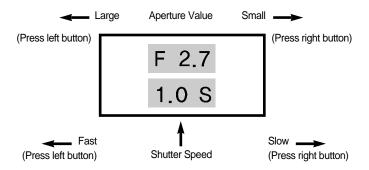

# LCD button

You can check the recording status in the LCD monitor. Toggle the LCD button in shooting mode (except in voice recording mode) to display the next LCD information displayed.

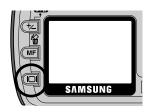

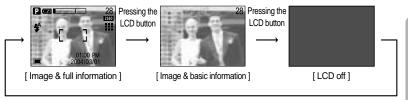

Pressing the LCD button

■ If the LCD monitor is turned off, the mode dial lamp will light up.

## Using the LCD monitor to adjust the camera settings

You can use the menu on the LCD monitor to set up recording functions. In any mode with the exception of VOICE RECORDING mode, pressing the MENU button displays the menu on the LCD monitor.

### INFORMATION

- The menu will not be displayed on the LCD monitor in the following circumstances:
  - When another button is being operated.
  - While image data is being processed.
  - (when the green LED next to the viewfinder blinks)
  - When there is no battery capacity.
- When the menu is showing on the LCD monitor, it is not possible to operate the shutter button i.e. capture an image. To capture an image, simply cancel the menu display by pressing the MENU button.
- The following functions are available, depending on the mode you have selected.

The items indicated by

are default settings.

| Menu tab | Main menu   | Sub menu  | Camera working mode                   | Page |
|----------|-------------|-----------|---------------------------------------|------|
|          |             | 2560X1920 |                                       |      |
|          |             | 2272X1704 |                                       |      |
|          |             | 2048X1536 | AUTO PROG A/S/M                       |      |
|          | SIZE        | 1600X1200 | MySET 🚺 SCENE                         | n 19 |
|          | SIZE        | 1024X768  |                                       | p.48 |
|          |             | 640X480   |                                       |      |
|          |             | 640X480   | .00                                   |      |
|          |             | 320X240   | , , , , , , , , , , , , , , , , , , , |      |
|          |             | TIFF      |                                       |      |
|          |             | S. FINE   | AUTO PROG A/S/M                       |      |
|          |             | FINE      | MySET 💽 SCENE                         | n 40 |
|          | QUALITY     | NORMAL    |                                       | p.49 |
|          |             | 30FPS     |                                       |      |
|          |             | 15FPS     |                                       |      |
|          | METERING    | MULTI     | PROG A/S/M MySET                      | n 50 |
|          | WIE I EKING | SPOT      |                                       | p.50 |

## Using the LCD monitor to adjust the camera settings

| Menu tab | Main menu |           | Sub men   | u          | Camera working mode | e Page |
|----------|-----------|-----------|-----------|------------|---------------------|--------|
|          |           | SINGLE    |           |            |                     |        |
|          | SHOOTING  | :         | 2 SHOT    | 3          | PROG                | n 50   |
|          | SHOOTING  |           | 4 SHOTS   | 3          | A/S/M MySET         | p.50   |
|          |           | -         | 8 SHOTS   | 3          |                     |        |
|          |           | I         | NORMA     | L          | PROG A/S/M          |        |
| $\odot$  | EFFECT    |           | B & W     |            |                     | p.51   |
|          | 5         |           | SEPIA     |            | MySET               |        |
|          |           | SOFT      |           |            | PROG A/S/M          |        |
|          | SHARPNESS | NORMAL    |           |            |                     | p.52   |
|          |           | VIVID     |           |            | MySET               |        |
|          |           |           | А         |            |                     |        |
| ASM      | ASM       |           | S         |            | A/S/M               | p.52   |
|          |           |           | М         |            |                     |        |
| SCENE    |           | PORTRAIT  | CHILDREN  | LANDSCAPE  |                     |        |
|          | SCENE     | CLOSE-UP  | SUNSET    | DAWN       | SCENE               | p.53   |
|          |           | BACKLIGHT | FIREWORKS | BEACH&SNOW |                     |        |

\* Menus are subject to change without prior notice.

## How to use the menu

- 1. Turn on the camera and press the MENU button. A menu for each camera mode appears. However, there is no menu for Voice Recording mode ( 📷 ).
- 2. Use the LEFT and RIGHT buttons to navigate through the menus.

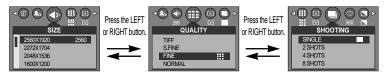

3. Use the UP and DOWN buttons to select a sub menu.

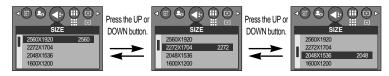

Select a sub menu, and then press the OK button.
 The value you set will be saved and the menu will disappear.

### Size

■ You can select the image size appropriate for your application.

| Mode | STILL IMAGE mode             |           |           |           |          |         | MOVIE C | LIP mode |
|------|------------------------------|-----------|-----------|-----------|----------|---------|---------|----------|
| Icon | 2560 2272 2048 1600 1024 640 |           |           |           | 640      | 640     | 320     |          |
| Size | 2560X1920                    | 2272X1704 | 2048X1536 | 1600X1200 | 1024X768 | 640X480 | 640X480 | 320X240  |
|      |                              |           |           |           |          |         |         |          |

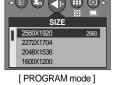

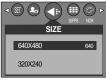

[ MOVIE CLIP mode ]

### INFORMATION

• The higher the resolution, the lower the number of available shots will be because high resolution images require more memory than lower resolution images.

■ You can select the compression ratio appropriate for your application of the captured images.

The higher the compression ratio, the lower the picture quality.

| Mode        | STILL IMAGE mode |                   |      |        | MOVIE C | LIP mode |
|-------------|------------------|-------------------|------|--------|---------|----------|
| Icon        | TIFF             | TIFF IIII III III |      |        |         |          |
| Sub menu    | TIFF             | S.FINE            | FINE | NORMAL | 30FPS   | 15FPS    |
| File Format | tiff             | jpeg              | jpeg | jpeg   | avi     | avi      |

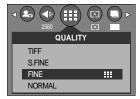

[ PROGRAM mode ]

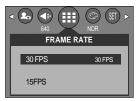

[ MOVIE CLIP mode ]

### INFORMATION

- TIFF is the highest quality and NORMAL is the lowest setting. Choose the setting appropriate for your needs.
- TIFF format is an uncompressed image file format for an expert. If you take a picture with the TIFF file format, the number of available shots is decreased and the time for recording the image file will be longer because the TIFF file size is bigger than the JPG file format.
- When the TIFF file is being recorded to the memory card, a [PLEASE WAIT!] message will be displayed on the LCD monitor.
- This file format complies with the DCF(Design rule for Camera File system).
- JPEG (Joint Photographic Experts Group): JPEG is the image compression standard developed by the Joint Photographic Experts Group. This type of compression is most commonly used for compressing photos and graphics because it can compress the files efficiently without damaging the data.

## Metering

■ If you cannot obtain suitable exposure conditions, you can change the metering method to take brighter pictures.

| MULTI( 🔳 ) | : Exposure will be calculated based on an<br>average of the available light in the image |
|------------|------------------------------------------------------------------------------------------|
|            | area. However, the calculation will be                                                   |
|            | biased towards the centre of the image                                                   |
|            | area. This is suitable for general use.                                                  |
| SPOT( )    | : Only the rectangular area in the center                                                |
|            | of the LCD monitor will be metered for                                                   |

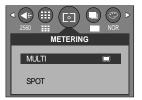

in the center is exposed correctly, regardless of the back lighting.

### INFORMATION

- The default metering mode is Multi pattern metering.
- If the subject is not the centre of the focus area, do not use the spot metering as this may result in an exposure error. In this circumstance, rather use exposure compensation.

light. This is suitable when the subject

### **Continuous shot**

- Select the number of pictures in continuous shooting.
  - [SINGLE] : Take one picture only

  - [2, 4, 8 SHOTS] : Take the set number of pictures with one push of the shutter. Continuous shooting mode is cleared after one shooting.

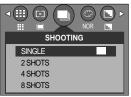

[PROGRAM mode]

# **Continuous shot**

| size quality | TIFF | S.FINE | FINE | NORMAL |
|--------------|------|--------|------|--------|
| 2560X1920    | 1    | 2      | 2    | 2      |
| 2272X1704    | 1    | 2      | 2    | 2      |
| 2048X1536    | 1    | 2      | 2    | 2      |
| 1600X1200    | 1    | 2      | 2    | 4      |
| 1024X768     | 1    | 4      | 8    | 8      |
| 640X480      | 1    | 8      | 8    | 8      |

Available maximum number of continuous shots, by image size/ quality type (Unit : shot)

\* High resolution and picture quality increases file saving time, which increases stand-by time.

\* Select [2, 4, 8 SHOTS] menu to inactivate the flash.

\* Changing the image size after continuous shooting will clear the continuous shooting you set.

### Effect

By using the camera's digital processor, it is possible to add special effects to your images.

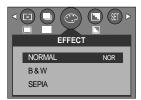

[PROGRAM mode]

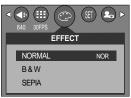

[ MOVIE CLIP mode ]

- NORMAL : No effect is added to the image.
- B & W : Converts the image to black and white.
- SEPIA : Captured images will be stored in a sepia tone (a gradient of yellowish brown colours).

## Sharpness

You can adjust the sharpness of the picture you want to take. You cannot check the sharpness effect on the LCD monitor before you take a picture, because this function is applied only when the captured image is stored on the memory.

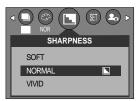

#### [PROGRAM mode]

| Sub menu | Icon Description                                 |                                                              |  |  |  |
|----------|--------------------------------------------------|--------------------------------------------------------------|--|--|--|
| SOFT     |                                                  | The edges of the image are softened. This effect is suitable |  |  |  |
| 50F1     |                                                  | for editing images on your PC.                               |  |  |  |
| NORMAL   |                                                  | The edges of the image are sharp.                            |  |  |  |
| NORMAL   |                                                  | This is suitable for printing.                               |  |  |  |
|          | The edges of the image are emphasized. The edges |                                                              |  |  |  |
| VIVID    |                                                  | appear sharp, but noise may occur in the recorded image.     |  |  |  |

### A/S/M

- In this mode you can select the shutter speed or aperture value to your preference. The menu is available in A, S, and M modes. Please see page 39 and 40 for details of each mode.
  - 1. Rotate the mode dial to the A/ S/ M mode and press the MENU button.
  - 2. Select [ASM] menu by pressing the LEFT/RIGHT button.
  - Select the desired sub menu by pressing the UP/DOWN button.
    - A mode (Aperture priority) :

You can select the aperture value in this mode.

The camera calculates the best shutter speed

automatically to the proper exposure value.

- S mode (Shutter priority) :

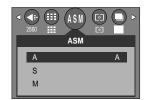

- You can select the shutter speed in this mode. The camera calculates the best aperture value automatically to the proper exposure value.
- M mode (Manual) :

You can select the shutter speed and the aperture value in this mode.

4. Press the OK button to save the desired shooting mode.

## Scene

Select the [SCENE] submenu to automatically configure optimal settings, depending on the selected scene. Only available in the Scene Mode.

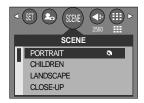

| Sub menu  | lcon | Description                                                     |
|-----------|------|-----------------------------------------------------------------|
| PORTRAIT  |      | To take picture of a person.                                    |
| CHILDREN  | 2    | Take a still picture of capturing moving children.              |
| LANDSCAPE |      | Scenery with green woods or blue sky.                           |
| LANDSCAPE |      | Portrait with scenery background.                               |
| CLOSE-UP  | SP   | Close-up shooting for small objects such as plants and insects. |
| SUNSET    | =    | Splendor of the setting sun.                                    |
| DAWN      |      | Daybreak scenes.                                                |
| BACKLIGHT |      | Portrait without shadows caused by back light.                  |
| FIREWORKS |      | Firework scenes.                                                |
| BEACH &   | L.   | For ocean, lake, and beach scenes and snowscapes.               |
| SNOW      | 28   | r or ocean, lake, and beach scenes and showscapes.              |

### INFORMATION

• When close-up, sunset, dawn, fireworks scene mode are selected, it is possible that camera shake will occur. If you think this will happen, use a tripod.

# Starting play mode

- Turn the camera on and select Play mode by pressing the play mode button ( □). The camera can now play back the images stored in the memory.
- Slide the power switch to turn the camera power on. Press the play mode button once to switch to play mode. Press the play mode button again to switch to shooting mode.
- You can turn the power on with the play mode button. The camera is turned on in play mode. Press the play mode button again to turn the power off. Switch the mode dial to change to another shooting mode while the camera is on.
- You can set up the PLAY mode function by using the camera buttons and LCD monitor.
- If you press PLAY button to switch to Play mode, the camera lens will retract into the camera body for protection of the lens in about 10 seconds.

- Playing back a still image
  - Select the PLAY mode by pressing the play mode button (
    ).
  - The last image stored on the memory is displayed on the LCD monitor.
  - 3. Select an image that you want to play back by pressing the LEFT / RIGHT button.
  - % Press and hold the Left or Right button to fast forward the images played.

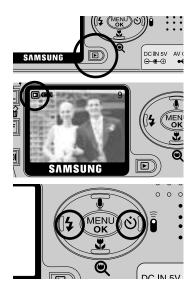

### INFORMATION

- Manner mode : Press the play mode button for more than 3 seconds and the camera will be turned on without the start-up sound and the [SOUND] function will be disable.
- Even if the camera' s power is off, you can start the play mode by pressing the play mode button.
- Lightly press the shutter button in Play mode to switch to the currently set shooting mode with the mode dial.

# Starting play mode

#### Playing back a movie clip

Steps from 1-2 are the same as those to play back a still image.

- 3. Select the recorded movie clip that you want to play back by using the LEFT/RIGHT button. If you select a movie clip, the movie clip indicator ( 😭 ) will be displayed on the LCD monitor.
- 4. Press the play & pause button ( ) to play back a movie clip file.
  - To pause a movie clip file while playing it back, press the play & pause button again.
  - Pressing the play & pause button again will cause the movie clip file will restart.
  - To rewind the movie clip while it is playing, press the LEFT button. To fast forward the movie clip, press the RIGHT button.
  - To stop playback of the movie clip, press the play & pause button, and then press the LEFT or RIGHT button.
- Movie clip capture function: capture still images from the movie clip.
- How to capture the movie clip
   Steps 1-2 are the same as those for playing back a still image.
  - Select the recorded movie clip that you want to play back by using the LEFT/RIGHT button.
  - 4. Press the Play/Pause button to play the movie clip
  - 5. Press the Play/Pause button while playing the movie clip. Then press the Shutter button.
  - 6. The paused movie clip is saved in a new file name.
  - \* The captured movie clip file has same size as the original movie clip (640X480 or 320X240)

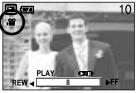

[Paused]

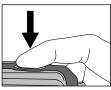

[ Press the shutter button ]

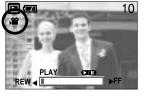

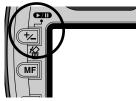

# Starting play mode

#### Playing back a recorded voice

Steps from 1-2 are the same as those to play back a still image.

- 4. Press the play & pause button ( ) to play back a recorded voice file.
- To pause a recorded voice file, while playing it back, press the play & pause button again.

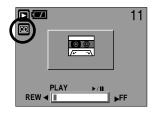

- To resume playback of the voice file, press the play & pause button.
- To rewind the voice file while it is playing, press the LEFT button. To fast forward the voice file, press the RIGHT button.
- To stop playback of the voice file, press the play & pause button, and then press the LEFT or RIGHT button.

# LCD monitor indicator

The LCD monitor displays information about the shooting conditions.

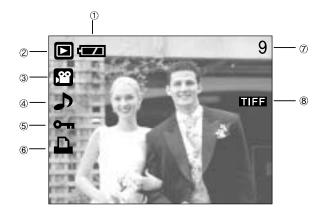

| No. | Description         | lcon     | Page |
|-----|---------------------|----------|------|
| 1   | Battery             |          | p.16 |
| 2   | Play mode           |          |      |
| 3   | File Type           |          |      |
| 4   | Voice memo          | <b>J</b> | p.60 |
| 5   | Protect indicator   | ு        | p.67 |
| 6   | DPOF indicator      |          | p.70 |
| 7   | Stored image number | 9        |      |
| 8   | TIFF file           | TIEE     |      |

■ If you press the LCD button, you can check the following recording information:

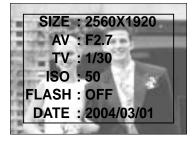

| SIZE  | : 2560X1920  | Size               |
|-------|--------------|--------------------|
| AV    | : F2.7       | Aperture value     |
| TV    | : 1/30       | Shutter speed      |
| ISO   | : 50         | ISO sensitivity    |
| FLASH | : OFF        | Whether or not the |
|       |              | flash is used.     |
| DATE  | : 2004/03/01 | Recording date     |
|       |              |                    |

## Using the camera buttons to adjust the camera

In Play mode, you can use the buttons on the camera to conveniently set up the Play mode functions.

## Thumbnail ( 💽 ) / Enlargement ( Q ) button

- You can view multiple pictures, enlarge a selected picture, and crop and save a selected area of an image.
- Thumbnail display
  - 1. While an image is displayed full screen, press the thumbnail button.
  - The thumbnail display will highlight the image that had been showing at the time the thumbnail mode was selected.

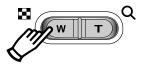

- 3. Press the 5 function button to move to a desired image.
- 4. To view an image separately, press the enlargement button (  ${f Q}$  ).

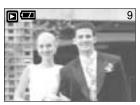

[Normal display mode]

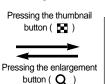

Highlighted image

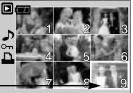

[ Thumbnail display mode ]

- Image enlargement
  - 1. Select an image that you want to enlarge and press the enlargement button.
  - Different parts of the image can be viewed by pressing the 5 function button.
  - 3. Pressing the thumbnail button will zoom back to the original full sized image.
    - You can tell whether the image displayed is an enlarged view by checking the image enlargement indicator shown at the bottom left of the LCD monitor. (If the image is not an enlarged view, the indicator will not be displayed.) You can also check the area of enlargement.
    - -TIFF, Movie clips and WAV files can't be enlarged.
    - If an image is enlarged, a loss of quality may occur.

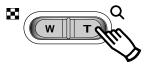

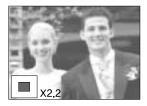

# Thumbnail( ]]) / Enlargement( Q ) button

• The maximum enlargement rate in proportion to the image size.

| Image size               | 2560 | 2272 | 2048 | 1600 | 1024 | 640  |
|--------------------------|------|------|------|------|------|------|
| Maximum enlargement rate | X10  | X8.8 | X8.0 | X6.2 | X4.0 | X2.5 |

- Trimming : You can extract part of the image that you want and save it separately.
  - 1. Select an image that you want to enlarge and press the enlargement button.
  - 2. Different parts of the image can be viewed by pressing the 5 function button.
  - 3. Press the MENU button and a message will be displayed as shown alongside.
  - 4. Press the OK button to save the trimmed image with a new file name.

The trimmed image will be displayed on the LCD monitor.

Press the LEFT button to return to the image before it was selected.

- If there is little memory space to save the trimmed image, the image can't be trimmed.
- \* Trimming is not available for TIFF images

## Voice ( 🖢 ) memo / Up button

- When the menu is displayed on the LCD monitor, pressing the UP button makes the menu cursor move up.
- When the menu is not displayed on the LCD monitor, the UP button operates as the voice memo button. You can add your voice to a stored still image.
- Adding a Voice Memo to a Still Image
  - Press the LEFT/ RIGHT button to select an image that you wish to add sound to.
  - 2. Press the voice memo button ( U) and the voice memo indicator will display. The camera is now ready to record a voice memo.

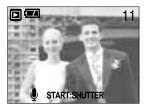

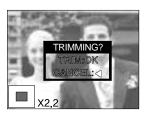

# Voice ( 🖢 ) memo / Up button

- Press the shutter button to start recording and voice will be recorded to the still image for 10 seconds. While the voice is recording, the recording status window will be displayed as shown alongside.
- 4. The recording can be stopped by pressing the shutter button again.
- 5. The ( ) icon will be displayed on the LCD monitor after voice memo recording has finished.
  - Voice memos can't be recorded onto movie clip files.
  - A distance of 40cm between you and the camera (microphone) is the best distance to record sound.
  - The voice memo will be saved in \*.wav format, but has the same file name as the still image to which it corresponds.

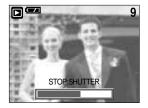

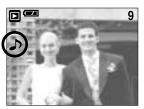

- If you add a new voice memo to the still image that already has a voice memo, the existing voice memo will be erased.

### Play & Pause ( CMD ) button

■ In Play mode, the play & pause button works as follows:

- If a still image with a voice memo, a voice file, or a movie clip is playing
  - In Stop mode : Plays a still image with a voice memo, a voice file, or a movie clip.

During playback : Temporarily stops playback.

In Pause mode : Resumes playback

|     |                | 11 |
|-----|----------------|----|
|     | <b>0</b> 0     |    |
|     |                |    |
| REW | PLAY ►/II<br>I |    |

[ Voice recording is stopped ]

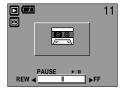

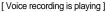

REW CLAY FIN FF

[ Voice recording is paused ]

# DOWN/ LEFT/ RIGHT/ MENU/ OK button

■ DOWN/ LEFT/ RIGHT/ MENU/ OK buttons activate the following.

| - DOWN button  | : While the menu is showing, press the DOWN button to move from the main menu to a sub menu, or to move down the sub menu cursor.                              |
|----------------|----------------------------------------------------------------------------------------------------|
| - LEFT button  | : While the menu is showing, press the LEFT button to select the menu tab to the left of the cursor.                                                           |
| - RIGHT button | : While the menu is showing, press the RIGHT button to select the menu tab to the right of the cursor, or to move an secondary menu.                           |
| - MENU button  | : When you press the MENU button, the play mode menu will be<br>displayed on the LCD monitor. Pressing it again will return the LCD to<br>the initial display. |
| - OK button    | : When the menu is displayed on the LCD monitor, the OK button is used<br>for confirming data that is changed by using the 5 function button.                  |

## LCD button

The shooting information will be displayed on the LCD monitor.

The last image stored in the memory is displayed on the LCD monitor by pressing the play mode button. Pressing the LCD button in the PLAY ( ) mode will change the display as shown below. [Image & Icons]  $\rightarrow$  [Image & Information]  $\rightarrow$  [Image only]

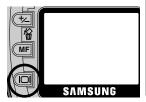

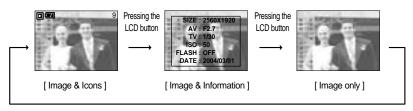

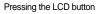

\* The LCD button is not available for voice recording in play mode.

# Delete ( 🏠 ) button

- This deletes images stored on the memory card.
- Deleting Images in Play Mode
  - 1. Select an image that you want to delete by pressing the LEFT / RIGHT button and press the DELETE ( 1/2) button.
  - 2. A message will display as shown alongside on the LCD monitor.
  - 3. Press the OK button to delete the image.

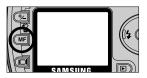

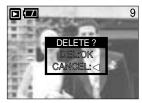

- Deleting Images in Thumbnail Display Mode
  - 1. Use the Up/Down/Left/Right buttons to select an image to delete.
  - 2. Press the Delete button to display the following message in the LCD monitor.

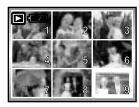

Press the DELETE button.

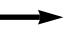

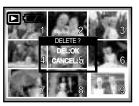

3. Press the OK button to delete the image.

### INFORMATION

• Before deleting images from the camera, you should protect (p.67) or download images (p.106) to your computer that you wish to keep.

## Setting up the play back function using the LCD monitor

PLAY mode functions can be changed by using the LCD monitor. In the PLAY mode, pressing the MENU button displays the menu on the LCD monitor. The menus you can set up in Play mode are as follows. To capture an image after setting up the play menu, press the PLAY button.

The items indicated by are default settings.

| Menu tab | Main menu | Sub menu | Secondary menu              | Page    |  |
|----------|-----------|----------|-----------------------------|---------|--|
|          |           | INTERVAL | OFF / 1~10SEC               |         |  |
|          | SLIDE     | REPEAT   | ON/OFF                      | p. 67   |  |
|          |           | EFFECT   | CANCEL / EFFECT1, 2, 3, 4   |         |  |
|          | PROTECT   | SELECT   | UNLOCK / LOCK               | - C7    |  |
|          | FROILOI   | ALL PICS | UNLOCK / LOCK               | p. 67   |  |
|          | DELETE    | SELECT   |                             | p. 68   |  |
| ſЩ       | DELETE    | ALL PICS |                             |         |  |
|          |           | 1280X960 | -                           |         |  |
|          | RESIZE    | 800X600  | -                           | p. 69   |  |
|          |           | LOGO     | -                           |         |  |
|          |           | RIGHT    | -                           |         |  |
|          | ROTATE    | LEFT     | -                           | p. 70   |  |
|          |           | UPDOWN   | -                           |         |  |
|          |           | STANDARD | SELECT/ ALL PICS/ CANCEL    |         |  |
|          | DPOF      | INDEX    | NO/ YES                     | p. 70   |  |
|          | DF OF     | SIZE     | SELECT/ ALL PICS/<br>CANCEL | ~ p. 72 |  |

## Setting up the play back function using the LCD monitor

■ This menu is available while the camera is connected to a PictBridge supporting printer (direct connection to the camera, sold separately) with a USB cable.

| Menu tab | Main menu  | Sub menu | Secondary menu | Page    |  |
|----------|------------|----------|----------------|---------|--|
|          | IMAGES     | ONE PIC  | -              | n 74    |  |
| 91       | IMAGES     | ALL PICS | -              | - p. 74 |  |
|          | AUTO SET   | YES      | -              | n 75    |  |
|          | AUTO SET   | NO       | -              | – p. 75 |  |
|          |            |          | AUTO           |         |  |
|          |            |          | POSTCARD       |         |  |
|          |            |          | 4X6            |         |  |
|          |            | SIZE     | 8X10           |         |  |
|          |            |          | A6             |         |  |
| Ċ        |            |          | A4             |         |  |
|          |            |          | B5             |         |  |
|          | CUSTOM SET |          | AUTO           |         |  |
|          |            |          | FULL           | - p. 75 |  |
|          |            | LAYOUT   | 1              | - p. 75 |  |
|          |            |          | 2              |         |  |
|          |            |          | 4              |         |  |
|          |            |          | 6              |         |  |
|          |            |          | 8              |         |  |
|          |            | TYPE     | AUTO           |         |  |
|          |            |          | PLAIN          |         |  |
|          |            |          | РНОТО          |         |  |
|          |            |          | FASTPHO.       |         |  |

## Setting up the play back function using the LCD monitor

| Menu tab     | Main menu  | Sub menu  | Secondary menu | Page  |  |
|--------------|------------|-----------|----------------|-------|--|
|              |            |           | AUTO           |       |  |
|              |            | QUALITY   | DRAFT          |       |  |
|              |            |           | NORMAL         |       |  |
|              |            |           | FINE           |       |  |
|              | CUSTOM SET |           | AUTO           | р. 75 |  |
|              | COSTOMISET | DATE      | OFF            |       |  |
|              |            |           | ON             |       |  |
|              |            | FILE NAME | AUTO           |       |  |
|              |            |           | OFF            |       |  |
|              |            |           | ON             |       |  |
|              | PRINT      | STANDARD  | -              | n 76  |  |
| $\mathbf{U}$ | PRINT      | INDEX     | -              | p. 76 |  |
| 6            | DPOF PRINT | YES       | -              | - 70  |  |
|              |            | NO        | -              | p. 76 |  |
|              | DESET      | YES       | -              | n 77  |  |
|              | RESET      | NO        | -              | p. 77 |  |

\* Menus are subject to change without prior notice.

## Starting the slide show

Images can be displayed continuously at pre-set intervals. You can view the slide show by connecting the camera to an external monitor.

- Configure the interval for the slide show
  - : Configure the length of time to display each picture in the slide show.
  - 1. Press the play mode button and press the menu button.
  - Press the LEFT/ RIGHT button and select the [SLIDE] menu tab.
  - Select the [INTERVAL] sub menu by pressing the UP/ DOWN button and press the RIGHT button.
  - 4. Use the Up/Down Button to establish the display interval.
    Slide Show Display Interval : OFF, 1 ~10 seconds
  - 5. Use the Right Button to start the slide show.

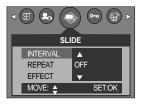

Use the Pause ( ) Button to pause and resume the slide show. To cancel the slide show in the middle of the show, press the Pause button and the LEFT or RIGHT button.

### INFORMATION

- The loading time depends on the image size and quality.
- The slide show will start from an image that was displayed on the LCD monitor. The [PWR OFF] function can't be activated.
- While the slide show is playing, only the first frame of an MOVIE file is displayed.

- Configure slide show repeat mode
  - : Automatically restart the slide show after displaying all pictures.

Steps 1 and 2 are the same as for the [INTERVAL] section.

- 3. Select the [REPEAT] sub menu by pressing the UP/ DOWN button and press the RIGHT button.
- 4. Use the Up/Down Button to select the repeat mode.[ON] : The slide show will repeat until turned off.[OFF]: The slide show will not repeat after the first

showing.

- 5. Press the OK button to confirm the setting.
- 6. Press the OK button again and the slide show will start.

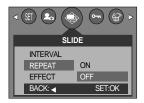

# Starting the slide show

• Configure slide show effects: Unique screen effects can be used for the slide show. Steps 1 and 2 are the same as for the [INTERVAL] section.

- 3. Select the [EFFECT] sub menu by pressing the UP/ DOWN button and press the RIGHT button.
- 4. Use the Up/Down Button to select the type of effect.
  - [CANCEL] : Normal display.
  - [EFFECT 1] : Image is displayed slowly.
  - [EFFECT 2] : Image is displayed slowly from the center outwards.
  - [EFFECT 3] : Image moves from the top left.
  - [EFFECT 4] : The image slides diagonally from top left to bottom right.
- 5. Press the OK button to confirm the setting.
- 6. Press the OK button again and the slide show will start.

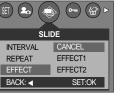

### **Protecting images**

- This is used to protect specific shots from being accidentally erased (LOCK). It also unprotects images that have been previously protected (UNLOCK).
- Protecting Images
  - 1. Press the play mode button and press the menu button.
  - 2. Press the LEFT/ RIGHT button and select the [PROTECT] menu tab.
  - Select a desired sub menu by pressing the UP/ DOWN button and press the OK button.
     [SELECT] : Selection window for an image to be protected/released is displayed.
    - Up/Down/Left/Right : Select an image
    - Zoom W/T Button : Protect/release the image
    - Menu Button : Your changes will be saved and the menu will disappear.
    - [ALL PICS] : Protect/release all saved images
    - Zoom W/T Button : Protect/release the images
    - Menu Button : Your changes will be saved and the menu will disappear.

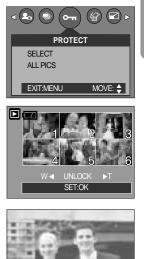

# **Protecting images**

- If you protect an image, the protect icon will be displayed on the LCD monitor. (An unprotected image has no indicator)
- An image in LOCK mode will be protected from the delete function or [DELETE] functions, but will NOT be protected from the [FORMAT] function.

### **Deleting images**

Of all the files stored in the memory card, the unprotected files in the DCIM subfolder will be deleted. Remember that this will permanently delete unprotected images. Important shots should be stored on a computer before deletion takes place. The startup image is stored in the camera's internal memory (i.e., not on the memory card) and it will not be deleted even if you delete all files on the memory card.

#### Deleting images

- 1. Press the play mode button and press the menu button.
- 2. Press the LEFT/ RIGHT button and select the [DELETE] menu tab.
- 3. Select a desired sub menu by pressing the UP/ DOWN button and press the OK button.
  - [SELECT]: Selection window for an image to delete is displayed.
  - Up/Down/Left/Right: Select an image
  - Zoom T Button: Select the image for deletion.

(V mark)

- OK Button: Press the OK Button to display confirmation message

Press the OK Button again to delete V marked images.

- [ALL PICS]: Displays confirmation window
  - Press the OK Button again to delete all unprotected images. If there aren't protected images, all the images are deleted and a [NO IMAGE!] message will display.
- After deletion, the screen will be changed to the play mode screen.

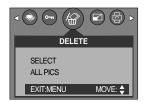

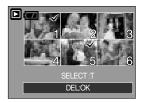

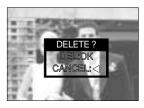

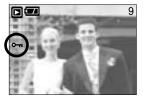

## Resize

- Change the resolution (size) of pictures taken. Select [LOGO] to save an image to be the start-up image. The resized image will have a new file name.
  - 1. Press the play mode button and press the menu button.
  - Press the LEFT/ RIGHT button and select the [RESIZE] menu tab.
  - Select a desired sub menu by pressing the UP/ DOWN button and press the OK button. [RESIZE] sub menu : 1280X960, 800X600, LOGO

| RESIZE            |
|-------------------|
| 1280X960          |
| 800X600           |
| LOGO              |
| EXIT:MENU MOVE: 🔶 |

#### Image Resize Types

| Size | 1280X960 | 800X600 | LOGO |
|------|----------|---------|------|
| 2560 | 0        | 0       | 0    |
| 2272 | 0        | 0       | 0    |
| 2048 | 0        | 0       | 0    |
| 1600 | 0        | 0       | 0    |
| 1024 | Х        | 0       | 0    |
| 640  | Х        | Х       | 0    |

### INFORMATION

- A large sized image can be resized to a smaller sized image, but not vice versa.
- Only still image(JPEG) images can be resized. TIFF, Movie clip(AVI) and Voice recording(WAV) files can't be resized.
- You can change the resolution of only those files compressed in the JPEG 4:2:2 format.
- The resized image will have a new file name. The [LOGO] image is stored not on the memory card but on the internal memory.
- Only one [LOGO] image can be saved. If you save a new [LOGO] image, the existing startup image will be deleted.
- If the memory capacity is insufficient to store the resized image, a [CARD FULL!] message will display on the LCD monitor and the resized image will not be stored.

## Rotating an image

■ You can rotate the stored images by 90, 180, or 270 degrees.

You can view a picture in its proper orientation if the picture has been taken with the camera oriented vertically or up-side-down. Once the playback of the rotated picture is finished, it will switch back to the original state.

- 1. Press the play mode button and press the menu button.
- Press the LEFT/ RIGHT button and select the [ROTATE] menu tab.
- Select a desired sub menu by pressing the UP/ DOWN button.

[RIGHT] : Rotate picture in a clock-wise direction

[LEFT] : Rotate picture in a counter-clock-wise direction

[UPDOWN] : Rotate picture 180 degrees

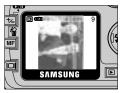

[ Picture after 90 degrees ] CW rotation

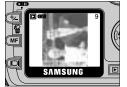

[Picture after 90 degrees]

CCW rotation

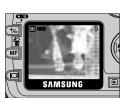

[ Picture after 180 degrees ] rotation

4. Press the OK button. The rotated image will be displayed and the menu will disappear. If you display the rotated image on the LCD monitor, empty spaces may appear to the left and right of the image.

## DPOF

- DPOF(Digital Print Order Format) allows you to embed printing information on your memory card's MISC folder. Select the pictures to be printed and how many prints to make.
- The DPOF indicator will display on the LCD monitor when an image that has DPOF information plays back. Images can then be printed on DPOF printers, or at an increasing number of photo labs.
- This function is not available for Movie clips and Voice recording files.

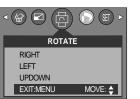

# **DPOF : STANDARD**

This function allows you to embed print quantity information on a stored image.

- 1. Press the play mode button and press the menu button.
- Press the LEFT/ RIGHT button and select the [DPOF] menu tab.
- 3. Select the [STANDARD] menu by pressing the UP/ DOWN button and press the RIGHT button.
- Select a desired sub menu by pressing the UP/ DOWN button and press the OK button.
   [SELECT]: Selection window for an image to print is displayed.
  - Up/Down/Left/Right: Select an image to print.
  - Zoom W/T Button: Select the number of prints.
  - [ALL PICS] : Configure number of prints for all pictures except movie and voice files.

[CANCEL] : Cancel the print setup.

Press the OK button to confirm the setting.
 If an image carries DPOF instructions, the DPOF indicator ( <a href="https://www.mailton.org">https://www.mailton.org</a> ) will show.

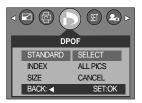

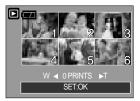

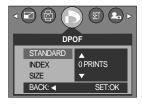

### **DPOF : INDEX**

■ Images (except for movie clips and voice file) are printed as index type.

- 1. Press the play mode button and press the menu button.
- Press the LEFT/ RIGHT button and select the [DPOF] menu tab.
- Select the [INDEX] menu by pressing the UP/ DOWN button and press the RIGHT button.
- Select a desired sub menu by pressing the UP/ DOWN button.

If [NO] is selected : Cancel the index print setting. If [YES] is selected : The image will be printed in inde

[YES] is selected : The image will be printed in index format.

5. Press the OK button to confirm the setting.

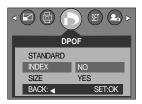

# **DPOF : PRINT SIZE**

- You can specify the print size when printing images stored on the memory card. The [SIZE] menu is available only for DPOF 1.1 compatible printers.
- Setting the Print Size
  - 1. Press the play mode button and press the menu button.
  - 2. Press the LEFT/ RIGHT button and select the [DPOF] menu tab.
  - Select the [SIZE] menu by pressing the UP/ DOWN button and press the RIGHT button.
  - 4. Select a desired sub menu by pressing the UP/ DOWN button and press the OK button.
    - [SELECT] : Selection window for an image to be changed printed size is displayed.
    - Up/Down/Left/Right : Select an image.
    - Zoom W/T Button : Change the print size.
    - MENU button : Your changes will be saved and the menu will disappear.

[ALL PICS] : Change print size of all saved images.

- Up/Down/Left/Right : Select an image.
- OK button : Confirm the changed setting.
- [CANCEL] : Cancel all of the print size settings.
- \* DPOF [SIZE] secondary menu : CANCEL, 3X5, 4X6, 5X7,

8X10

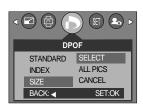

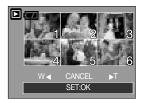

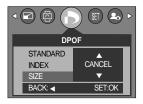

## **PictBridge**

■ You can use the USB cable to connect this camera to a printer that supports PictBridge (sold separately) and print the stored images directly. TIFF, Movie clips and voice files cannot be printed. You can set up the following settings from the PictBridge menu.

| IMAGES          | : Select the pictures to be printed.       |
|-----------------|--------------------------------------------|
| PRINTER SETUP   | : Setting up printing(AUTO SET/CUSTOM SET) |
| PRINT           | : Printing pictures                        |
| DPOF AUTO PRINT | : Printing the DPOF files                  |
| RESET           | : Initializing the PictBridge functions    |

#### Connecting the Camera to a Printer

- 1. Slide the power switch to turn the camera power on.
- In a mode other than Voice Recording mode, press the MENU button.
- 3. Press the LEFT/ RIGHT button and select [SETUP] menu tab.
- 4. Select [USB] menu by pressing the UP/ DOWN button and press the RIGHT button.
- 5. Select [PRINTER] menu by pressing the UP/ DOWN button and press the OK button.
- 6. Press the menu button twice and the menu will disappear.
- 7. Use the supplied USB cable to connect the camera to the printer as shown below.
- 8. Turn on the printer to connect the camera to the printer.

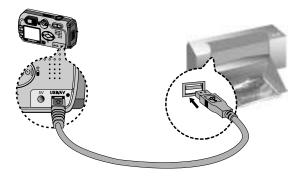

If you selected [COMPUTER] in Step 5, when you connect the camera to your printer, the Mode dial lamp(Green) will illuminate and the connection will not be established. In this case, disconnect the USB cable, and then follow the procedure from Step 2 and onward.

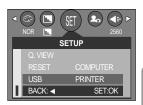

## **PictBridge: Picture Selection**

#### Select pictures to print

- Connect the camera to your printer. The USB menu must be set to [PRINTER] before you connect the camera to the printer.(See p.86)
- 2. The [IMAGES] menu will appear.
- Use the UP and DOWN buttons to select the desired submenu value, and then press the OK button.
   When [ONE PIC] is selected : The PictBridge function will be applied only to the picture currently displayed.
   When [ALL PICS] is calceted : The PictBridge function will

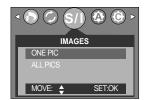

When [ALL PICS] is selected : The PictBridge function will be applied to all pictures, excluding TIFF, movie clips and voice files.

Setting the Number of Copies to Print

- Select [ONE PIC] or [ALL PICS]. A screen where you can set the number of copies to print will appear as shown below.

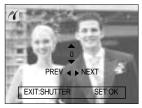

[When [ONE PIC] is selected ]

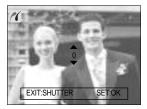

[When [ALL PICS] is selected ]

- Press the Up/Down button to select the number of prints. Maximum 30 prints.
- Use the Left/Right button to select another picture and select the number of prints for another picture.
- After setting the number of prints, press the OK button to save.
- Press the Shutter button to return to the menu without setting the number of prints.

## **PictBridge: Print Setting**

#### AUTO SET

- 1. Connect the camera to your printer. The USB menu must be set to [PRINTER] before you connect the camera to the printer.(See p.86)
- 2. Use the LEFT and RIGHT buttons to select the [AUTO SET] menu tab.
- Use the UP and DOWN buttons to select the desired submenu value, and then press the OK button.
   [YES]: All values in the [CUSTOM SET] are automatically changed.
- Síl (A) (C) (D)
   AUTO SET
   YES
   NO
   MOVE: ♦ SET.OK

- [NO] : [CUSTOM SET] values are kept.
- You can select the Paper Size, Print Format, Paper Type, Print Quality, Date Print, and File Name Print menus for printed pictures.
  - Connect the camera to your printer. The [USB] menu must be set to [PRINTER] before you connect the camera to the printer.(See p.86)
  - 2. Use the LEFT and RIGHT buttons to select the [CUSTOM SET] menu tab.
  - 3. Use the UP and DOWN buttons to select the desired submenu value, and then press the RIGHT button.
  - Use the UP and DOWN buttons to select the desired submenu value, and then press the OK button.

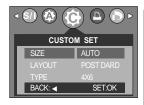

The menus you can set up are as follows:

| Menu      | Function                                                         | Sub menu                              |
|-----------|------------------------------------------------------------------|---------------------------------------|
| SIZE      | Setting the size of the printing paper                           | AUTO, POSTCARD, 4x6, 8x10, A6, A4, B5 |
| LAYOUT    | Setting the number of pictures to be printed on a sheet of paper | AUTO, FULL, 1, 2, 4, 6, 8             |
| TYPE      | Setting the quality of the printing paper                        | AUTO, PLAIN, PHOTO, FASTPHO.          |
| QUALITY   | Setting the quality of the picture to be printed                 | AUTO, DRAFT, NORMAL, FINE             |
| DATE      | Setting whether to print the date                                | AUTO, OFF, ON                         |
| FILE NAME | Setting whether to print the file name                           | AUTO, OFF, ON                         |

- Some menu options are not supported in all manufacturer and printer models. If not supported, the menus are still displayed in the LCD, but are not selectable.
- % If the setting values are not changed in the automatic/manual setting, the setting values are automatically kept.

# **PictBridge: Printing**

#### Printing Pictures

- 1. Connect the camera to your printer. The USB menu must be set to [PRINTER] before you connect the camera to the printer.(See p.86)
- Use the LEFT and RIGHT buttons to select the [PRINT] menu tab.
- 3. Use the UP and DOWN buttons to select the desired submenu value, and then press the OK button.

[STANDARD] : Print the pictures stored in the memory card in set numbers. One picture is printed on one piece of paper.

[INDEX] : Print multiple images on one sheet of paper.

- 4. The screen shown on the right will appear and the picture will be printed. If no picture is selected, the [NO IMAGE!] message will be displayed. Press the Menu/OK button while printing to cancel the printing and the [IMAGES] menu is displayed.
- Window Number of pictures in a index print varies depends on the printer used.

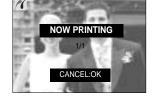

DPOF PRINT : This allows you to directly print the files with DPOF information.

- 1. Connect the camera to your printer. The [USB] menu must be set to [PRINTER] before you connect the camera to the printer.(See p.86)
- 2. Use the LEFT and RIGHT buttons to select the [DPOF PRINT] menu tab.
- 3. Use the UP and DOWN buttons to select the desired submenu value, and then press the OK button.[YES]: Directly print the file with the DPOF information[NO]: Cancel the printing

| < (i) (i) (i) (i) (i) (i) (i) (i) (i) (i) |
|-------------------------------------------|
| DPOF PRINT                                |
| YES                                       |
| NO                                        |
|                                           |
| MOVE: 🔶                                   |

Depending on the manufacturer and printer model, some menus may not be available. With a printer without supporting the DPOF, the menu is still displayed but not available.

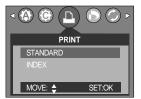

# PictBridge : RESET

- Initializes user-changed configurations.
  - 1. Connect the camera to your printer. The [USB] menu must be set to [PRINTER] before you connect the camera to the printer.(See p.86)
  - 2. Use the LEFT and RIGHT buttons to select the [RESET] menu tab.
  - Use the UP and DOWN buttons to select the desired submenu value, and then press the OK button.
  - If [YES] is selected : All print and image settings will be reset.
  - If [NO] is selected : Settings will not be reset.

| RESET          |
|----------------|
| YES            |
| NO             |
|                |
| MOVE: 🔷 SET:OK |

\* Default print setting varies depending on the printer manufacturer.

For your printer's default setting, refer to the user's guide that came with your printer.

## Setup menu

In this mode, you can set up basic settings. You can use the setup menu in all camera modes, except Voice Recording mode.

The items indicated by are default settings.

| Menu tab | Main menu | Sub menu       | Secondary menu | Page   |  |
|----------|-----------|----------------|----------------|--------|--|
|          | FILE      | RESET          |                | - p.79 |  |
|          | FILE      | SERIES         |                |        |  |
|          | PWR OFF   | OFF, 1~3~10MIN |                | p.80   |  |
|          |           | ENGLISH        | 日本語            |        |  |
|          |           | 한국어            | РУССКИЙ        |        |  |
|          |           | FRANÇAIS       | PORTU.         |        |  |
|          | LANGUAGE  | DEUTSCH        | DUTCH          | n 91   |  |
|          | LANGUAGE  | ESPAÑOL        | DANSK          | p.81   |  |
|          |           | ITALIANO       | SVENSKA        |        |  |
|          |           | 简体中文           | SUOMI          |        |  |
|          |           | 繁體中文           | THAI           | -      |  |
| SET      | FORMAT    | NO             |                |        |  |
|          | FORMAT    | YES            |                | p.81   |  |
|          | D & TIME  | 04/03/01 13:00 |                |        |  |
|          |           | YY/MM/DD       | /MM/DD         |        |  |
|          |           | DD/MM/YY       |                | – p.82 |  |
|          |           | MM/DD/YY       |                |        |  |
|          | IMPRINT   | OFF            |                |        |  |
|          |           | DATE           |                | p.82   |  |
|          |           | D & TIME       |                |        |  |
|          |           | OFF            |                |        |  |
|          |           | LOW            |                |        |  |
|          | SOUND     | MEDIUM         |                | p.83   |  |
|          |           | HIGH           |                |        |  |

## Setup menu

| Menu tab | Main menu                 | Sub menu Secondary menu |  | Page   |
|----------|---------------------------|-------------------------|--|--------|
|          |                           | DARK                    |  |        |
|          | LCD                       | NORMAL                  |  | p.83   |
|          |                           | BRIGHT                  |  |        |
|          | VIDEO<br>Q. VIEW<br>RESET | NTSC                    |  | p.84   |
| Q FT     |                           | PAL                     |  | _ p.04 |
| JEI J    |                           | OFF, 1, 2, 3SEC         |  | p.85   |
|          |                           | NO                      |  | p.85   |
|          | NEGET                     | YES                     |  | p.05   |
|          | USB                       | COMPUTER                |  | p.86   |
|          | 036                       | PRINTER                 |  | p.00   |

\* Menus are subject to change without prior notice.

#### File name

- This function allows the user to select the file naming format.
- Assigning File Names
  - 1. In any mode with the exception of Voice Recording mode, press the MENU button.
  - 2. Press the LEFT/ RIGHT button and select the [SETUP] menu tab.
  - 3. Select the [FILE] menu by pressing the UP/ DOWN button and press the RIGHT button.
  - 4. Select a desired sub menu by pressing the UP/ DOWN button and press the OK button.
    - [RESET] : After using the reset function, the next file name will be set from 0001 even after formatting, deleting all or inserting a new
    - memory card. [SERIES]: New files are named using numbers that follow the previous sequence, even when a new memory card is used, or after formatting, or after deleting all pictures
  - 5. Press the menu button twice and the menu will disappear.

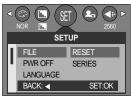

### File name

#### INFORMATION

- The first stored folder name is 100SSCAM, and the first file name is SV500001.
- File names are assigned sequentially from SV500001  $\rightarrow$  SV500002  $\rightarrow$   $\sim$   $\rightarrow$  SV509999.
- The folder number is assigned sequentially from 100 to 999 as follows: 100SSCAM → 101SSCAM → ~ → 999SSCAM.
- The files used with the memory card conform to the DCF(Design rule for Camera File systems) format.

### Auto power off

- This function switches the camera off after a set amount of time in order to prevent unnecessary battery drainage.
- Setting Power Off
  - 1. In any mode with the exception of Voice Recording mode, press the MENU button.
  - 2. Press the LEFT/ RIGHT button and select the [SETUP] menu tab.
  - Select the [PWR OFF] menu by pressing the UP/ DOWN button and press the RIGHT button.
  - Select a desired sub menu by pressing the UP/ DOWN button and press the OK button.

Selecting [OFF] : The power off function will not operate.

- [1~10 MIN] : The power will turn off automatically if not used for the period of time specified.
- 5. Press the menu button twice and the menu will disappear.

- Even if the batteries or AC adapter are removed and inserted again, the power off setting will be preserved.
- Note that the automatic power off function will not operate if the camera is in PC mode, slide show, playing back a voice recording or movie clip.

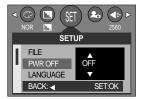

### Language

- There is a choice of languages that can be displayed on the LCD monitor. Even if the batteries or AC adapter are removed and inserted again, the language setting will be preserved.
- Setting Language
  - 1. In any mode with the exception of Voice Recording mode, press the MENU button.
  - 2. Press the LEFT/ RIGHT button and select the [SETUP] menu tab.
  - 3. Select the [LANGUAGE] menu by pressing the UP/ DOWN button and press the RIGHT button.
  - Select a desired sub menu by pressing the UP/ DOWN button and press the OK button.

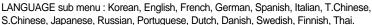

5. Press the menu button twice and the menu will disappear.

#### Formatting a memory card

This is used for formatting the memory card. If you run [FORMAT] on the memory card, all images, including the protected images, will be deleted. Be sure to download important images to your PC before formatting the memory card.

#### Formatting a Memory Card

- 1. In any mode other than Voice Recording mode, press the MENU button.
- 2. Press the LEFT/ RIGHT button and select the [SETUP] menu tab.
- 3. Select the [FORMAT] menu by pressing the UP/ DOWN button and press the RIGHT button.
- Select a desired sub menu by pressing the UP/ DOWN button and press the OK button.
   If [NO] is selected : The memory card will not be formatted.

If [YES] is selected

Press the menu button twice and the menu display will disappear. : A [PLEASE WAIT!] message appears and the memory card will be formatted. If you ran FORMAT in Play mode, a [NO IMAGE!] message will appear.

- Be sure to run [FORMAT] on the following types of memory card.
  - A new memory card, or an unformatted memory card.
  - A memory card that has a file this camera can't recognize or one that has been taken from another camera.
- Always format the memory card using this camera. If you insert a memory card that has been formatted using other cameras, memory card readers, or PCs, you will get a [CARD ERROR!] message.

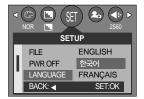

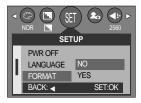

# Setting up the Date/ Time/ Date type

- You can change the date and time that will be displayed on the captured images and set up the date type.
- Setting Date/Time & Selecting Date Format
  - 1. In any mode with the exception of Voice Recording mode, press the MENU button.
  - 2. Press the LEFT/ RIGHT button and select the [SETUP] menu tab.
  - 3. Select the [D&TIME] menu by pressing the UP/ DOWN button and press the RIGHT button.
  - 4. Use the UP, DOWN, LEFT, and RIGHT buttons to select the desired submenu value, and then press the OK button.

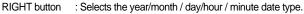

LEFT button : Moves the cursor to the [D&TIME] main menu if the cursor is at the first item of the date and time setup. In all other cases, the cursor will be shifted to the left of its current position.

UP and DOWN buttons : Changes the setting value.

- Date type : [YY/MM/DD] /[DD/MM/YY] /[MM/DD/YY]

5. Press the menu button twice and the menu will disappear.

#### Imprinting the recording date

- There is an option to include DATE/TIME on still images.
- Date Imprinting
  - 1. In any mode with the exception of Voice Recording mode, press the MENU button.
  - 2. Press the LEFT/ RIGHT button and select the [SETUP] menu tab.
  - 3. Select the [IMPRINT] menu by pressing the UP/ DOWN button and press the RIGHT button.
  - 4. Use the UP and DOWN buttons to select the desired date imprint type, and then press the OK button.

[OFF]: The DATE & TIME will not be imprinted on the image file.

- [DATE] : Only the DATE will be imprinted on the image file.
- [D&TIME] : The DATE & TIME will be imprinted on the image file.
- 5. Press the menu button twice and the menu will disappear.

- The Date & Time are imprinted at the bottom right side of the still image.
- The date will be imprinted as a DATE TYPE setting.
- TIME is imprinted in the following way : [Hour : Minute] and hours are shown using the 24 hour clock.
- The imprint function is applied only to still images.

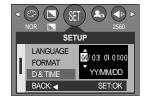

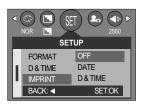

## Sound

- If you set the operation sound to ON, various sounds will be activated for camera startup, when button are pressed, and if there is a card error, so that you can be aware of the camera operation status.
- Setting Operation Sounds
  - In any mode with the exception of Voice Recording mode, press the MENU button.
  - Press the LEFT/ RIGHT button and select the [SETUP] menu tab.
  - Select the [SOUND] menu by pressing the UP/ DOWN button and press the RIGHT button.
  - Select a desired sub menu by pressing the UP/ DOWN button and press the OK button.
     [SOUND] sub menu : OFF/ LOW/ MEDIUM/ HIGH
  - 5. Press the menu button twice and the menu will disappear.

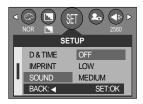

### LCD brightness

- You can adjust the LCD brightness.
- Adjusting LCD Brightness
  - 1. In any mode with the exception of Voice Recording mode, press the MENU button.
  - 2. Press the LEFT/ RIGHT button and select the [SETUP] menu tab.
  - 3. Select the [LCD] menu by pressing the UP/ DOWN button and press the RIGHT button.
  - Select a desired sub menu by pressing the UP/ DOWN button and press the OK button.
     [LCD] sub menu : DARK, NORMAL, BRIGHT
  - 5. Press the menu button twice and the menu will disappear.

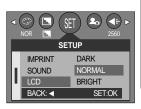

## **Selecting Video out type**

The Movie output signal from the camera can be NTSC or PAL. Your choice of output will be governed by the type of device (monitor or TV, etc.) to which the camera is connected. PAL mode can support only BDGHI.

- Setting the Video Out Type
  - In any mode with the exception of Voice Recording mode, press the MENU button.
  - Press the LEFT/ RIGHT button and select the [SETUP] menu tab.
  - Select the [VIDEO] menu by pressing the UP/ DOWN button and press the RIGHT button.
  - Select a desired sub menu by pressing the UP/ DOWN button and press the OK button.
     [VIDEO] sub menu : NTSC, PAL

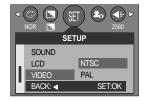

- 5. Press the menu button twice and the menu will disappear.
- Connecting to an external monitor In RECORDING/ PLAY mode, you can view the stored still images or movie clips by connecting the camera to an external monitor via the A/V cable. When the camera is connected to an external monitor, the LCD monitor will be turned off automatically.

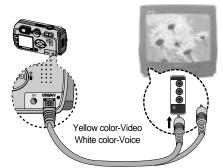

- NTSC : U.S.A, Canada, Japan, South Korea, Taiwan, Mexico.
- PAL : Australia, Austria, Belgium, China, Denmark, Finland, Germany, U.K., Holland, Italy, Kuwait, Malaysia, New Zealand, Singapore, Spain, Sweden, Switzerland, Thailand, Norway.
- When using a TV as an external monitor, you will need to select the external or AV channel of the TV.
- There will be a digital noise on the external monitor, but it is not a malfunction.
- If the image is not in the centre of the screen, use the TV controls to centre it.
- When the camera is connected to an external monitor, the menu will be visible on the external monitor and the menu functions are the same as those indicated on the LCD monitor.

## Quick view

- If you enable Quick View before capturing an image, you can view the image you just captured on the LCD monitor for the duration set in the [Q.VIEW] setup. Quick view is possible only with still images.
- Setting Quick View
  - 1. In any mode with the exception of Voice Recording mode, press the MENU button.
  - Press the LEFT/ RIGHT button and select the [SETUP] menu tab.
  - Select the [Q.VIEW] menu by pressing the UP/ DOWN button and press the RIGHT button.
  - Select a desired sub menu by pressing the UP/ DOWN button and press the OK button.

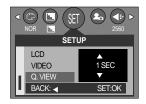

[OFF] : The quick view function can't be activated.

[1 ~ 3 SEC] : The captured image is briefly displayed during the selected time.

5. Press the menu button twice and the menu will disappear.

### Initialization(RESET ALL)

- All camera menu and function settings will be restored to their default values. However, values for DATE/TIME, LANGUAGE, and VIDEO OUT will not be changed.
- Initializing the Camera
  - 1. In any mode with the exception of Voice Recording mode, press the MENU button.
  - Press the LEFT/ RIGHT button and select the [SETUP] menu tab.
  - Select the [RESET] menu by pressing the UP/ DOWN button and press the RIGHT button.
  - Select a desired sub menu by pressing the UP/ DOWN button and press the OK button.
    - If [NO] is selected : Settings will not be restored to their defaults.
    - If [YES] is selected : All settings will be restored to their defaults.
  - 5. Press the menu button twice and the menu will disappear.

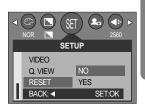

# **Connecting an External Device (USB)**

- You can select an external device to which you want to connect the camera using the USB cable.
- Selecting an External Device
  - In any mode with the exception of Voice Recording mode, press the MENU button.
  - 2. Press the LEFT/ RIGHT button and select the [SETUP] menu tab.
  - Select the [USB] menu by pressing the UP/ DOWN button and press the RIGHT button.
  - Select a desired sub menu by pressing the UP/ DOWN button and press the OK button.

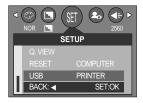

- [COMPUTER] : Select this if you want to connect the camera to your PC. Refer to page 105 for instructions on how to connect the camera to your PC.
- [PRINTER] : Select this if you want to connect the camera to your printer. Refer to page 73 for instructions on how to connect the camera to your printer.
- 5. Press the menu button twice and the menu will disappear.

## Setting up the MYCAM menu

You can set up a start up image, start up sound and shutter sound. Every camera working mode (with the exception of Voice recording mode) has the MyCAM menu. The items indicated by are default settings.

| Menu tab | Main menu   | Sub menu |            |         | Page |  |
|----------|-------------|----------|------------|---------|------|--|
|          | S.IMAGE     | OFF      | USER IMAGE | IMAGE 1 | n 97 |  |
|          | 5.IMAGE     | IMAGE 2  |            | IMAGE 3 | p.87 |  |
| S.SOUND  |             | OFF      |            | SOUND 1 | n 00 |  |
|          | SOUND 2     |          | SOUND 3    | p.88    |      |  |
| SH.S     |             |          | OFF        | SOUND 1 | p.88 |  |
|          | SH.SOUND SO | UND 2    | SOUND 3    |         |      |  |

\* Menus are subject to change without prior notice.

#### Start up image

- You can select the image that is first displayed on the LCD monitor whenever the camera is turned on.
- Setting a Startup Image
  - 1. In any mode with the exception of Voice Recording mode, press the MENU button.
  - 2. Press the LEFT/ RIGHT button and select the [MYCAM] menu tab.
  - 3. Select the [S.IMAGE] menu by pressing the UP/ DOWN button and press the RIGHT button.
  - 4. Select a desired sub menu by pressing the UP/ DOWN button and press the OK button.
  - 5. Press the menu button twice and the menu will disappear.

### MYCAM SIMAGE S.SOUND BACK SET.OK

- Use a saved image for the start-up image with the [LOGO] in the [RESIZE] menu in the play mode.
- The start-up image will not be deleted by deleting all images or [FORMAT] menu.

## Start up sound

- You can select the sound that is activated whenever the camera is turned on.
- Setting the Startup Sound
  - In any mode with the exception of Voice Recording mode, press the MENU button.
  - 2. Press the LEFT/ RIGHT button and select the [MYCAM] menu tab.
  - Select the [S.SOUND] menu by pressing the UP/ DOWN button and press the RIGHT button.
  - 4. Select a desired sub menu by pressing the UP/ DOWN button and press the OK button.
  - 5. Press the menu button twice and the menu will disappear.

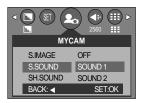

#### Shutter sound

- You can select the shutter sound.
- Selecting the Shutter Sound
  - 1. In any mode with the exception of Voice Recording mode, press the MENU button.
  - Press the LEFT/ RIGHT button and select the [MYCAM] menu tab.
  - Select the [SH.SOUND] menu by pressing the UP/ DOWN button and press the RIGHT button.
  - 4. Select a desired sub menu by pressing the UP/ DOWN button and press the OK button.
  - 5. Press the menu button twice and the menu will disappear.

| MYC      | CAM     |
|----------|---------|
| S.IMAGE  | OFF     |
| S.SOUND  | SOUND 1 |
| SH.SOUND | SOUND 2 |
| BACK: ┥  | SET:OK  |

### Important notes

Be sure to observe the following precautions!

- This unit contains precision electronic components. Do not use or store this unit in the following locations.
  - Areas exposed to severe changes in temperature and humidity.
  - Areas exposed to dust and dirt.
  - Areas exposed to direct sunlight or the inside of a vehicle in hot weather.
  - Environments where there is high magnetism or excessive vibration.
  - Areas with high explosives or highly flammable materials.
- Do not let the unit come into contact with dust, vinyl goods, or chemicals, such as insecticides, for an extended period of time.
- Sand can be particularly troublesome to cameras.
  - Do not let sand get inside the unit when using it on beaches, coastal dunes, or other areas where there is lots of sand.
  - Doing so may result in failure or may permanently render the unit unusable.
- Extremes in temperature may cause problems.
  - If the camera is transferred from a cold to a warm and humid environment, condensation can form on the delicate electronic circuitry. If this occurs, turn the camera off and wait for at least 1 hour until all moisture is dispersed. Moisture build up can also occur in the memory card. If this happens, turn off the camera and remove the memory card. Wait until the moisture has dispersed.
- Caution on Using the Lens
  - If the lens is subjected to direct sunlight, it could result in discoloration and deterioration of the image sensor.
  - Pay attention not to get fingerprints or foreign substances on the surface of the lens.
- If the digital camera is not used for a long period, an electric discharge can occur. It is a good idea to remove the batteries and the memory card if you do not intend using the camera for an extended period of time.

### Important notes

- If the camera is exposed to an electronic interference, it will turn itself off to protect the memory card.
- Camera Maintenance
  - Use a soft brush (available from photo stores) to gently clean the lens and LCD assemblies.
     If this does not work, lens-cleaning paper with lens cleaning fluid can be used.
     Clean the camera body with a soft cloth. Do not allow this camera to come into contact with solvent materials such as benzol, insecticide, thinners etc. This may damage the body shell of the camera and also affect its performance. Rough handling can damage the LCD monitor. Take care to avoid damage and keep the camera in its protective carry case at all times when not in use.
- Do not attempt to disassemble or modify the camera.
- Under certain conditions, static electricity can cause the flash unit to fire. This is not harmful to the camera and is not a malfunction.
- When images are uploaded or downloaded, the data transfer may be affected by static electricity. In this case, disconnect and re-connect the USB cable before trying the transfer again.

# Warning indicator

There are several warnings that may appear on the LCD display

| Warning indicator | Causes                                                                                                    | Remedy                                                                                                    |
|-------------------|----------------------------------------------------------------------------------------------------|----------------------------------------------------------------------------------------------------|
| CARD ERROR !      | - Memory card error                                                                                       | - Turn off the camera power and turn it on again<br>- Insert the memory card again<br>- Format the memory card (p.81)                  |
| CARD FULL !       | - There is insufficient memory<br>capacity to take an image                                               | <ul> <li>Insert a new memory card</li> <li>Delete unnecessary image files to free up<br/>some memory</li> </ul>                        |
| NO IMAGE !        | - There are no images stored<br>on the memory card                                                        | - Take images<br>- Insert a memory card that is holding some<br>images                                                                 |
| NO CARD !         | <ul> <li>A memory card is not inserted</li> <li>The camera can't recognize<br/>the memory card</li> </ul> | <ul> <li>Insert a memory card</li> <li>Insert the memory card again</li> <li>Turn off the camera power and turn it on again</li> </ul> |
| FILE ERROR !      | - File error<br>- Memory card error                                                                       | - Format the memory card<br>- Contact a camera service center                                                                          |
| LOW BATTERY !     | - There is low battery capacity                                                                           | - Insert fresh batteries                                                                                                    |
| CARD LOCKED !     | - The memory card is locked                                                                               | - Slide the write protect switch to the top of the<br>memory card                                                                      |
| LOW LIGHT !       | - When taking pictures in dark places                                                                     | - Use a tripod and take pictures in Flash<br>Photography mode                                                                          |
| SET USB           | - [USB] sub menu and<br>connected device are not<br>matched.                                              | - Reconfigure [USB] in the [SETUP] menu.                                                                                               |

## Before contacting a service center

Please check the following

| Symptom                                                               | Causes                                                                                                    | Remedy                                                                                                    |
|-----------------------------------------------------------------------|----------------------------------------------------------------------------------------------------|----------------------------------------------------------------------------------------------------|
| The camera doesn't switch on                                          | There is low battery capacity     An AC Power Adapter is not     connected     Batteries are inserted     incorrectly with the reverse     polarities                                                                                                    | <ul> <li>Insert fresh batteries</li> <li>Connect an AC Power Adapter</li> <li>Insert the batteries according to the polarity marks (+, -)</li> </ul>                                                                                                    |
| The camera power ceases whilst in use                                 | <ul> <li>The batteries are exhausted</li> <li>The Camera is turned off<br/>automatically</li> <li>The Adapter plug is not<br/>connected securely</li> </ul>                                                                                                    | <ul> <li>Insert fresh batteries</li> <li>Press the power button to reactivate camera</li> <li>Remove and re-insert the plug</li> </ul>                                                                                                    |
| Batteries drain<br>quickly                                            | - The Camera is being used in<br>low temperatures                                                                                                    | - Keep the camera in warm conditions<br>(i.e. inside a coat or jacket) and only remove it<br>in order to take images                                                                                                    |
| Camera does not<br>take images when<br>pressing the<br>Shutter button | <ul> <li>The memory card is not<br/>inserted</li> <li>There is insufficient memory<br/>capacity</li> <li>The memory card has not<br/>been formatted</li> <li>The memory card is exhausted</li> <li>The camera's power is off</li> <li>The batteries are exhausted</li> <li>The memory card is locked</li> <li>Batteries are inserted<br/>incorrectly with the reverse<br/>polarities</li> </ul> | <ul> <li>After turning the camera off, insert a new memory card</li> <li>Delete unnecessary image files</li> <li>Format the memory card (p.81)</li> <li>Insert a new memory card</li> <li>Turn the camera power on</li> <li>Insert fresh batteries</li> <li>Refer to [CARD LOCKED!] error message (p.91)</li> <li>Insert the batteries according to the polarity marks (+, -)</li> </ul> |
| The camera<br>suddenly stops<br>working while in use                  | - The camera was stopped due to a malfunction                                                                                                    | - Remove /re-insert batteries and switch the<br>camera on                                                                                                    |

## Before contacting a service center

| Symptom                                                                    | Causes                                                                                                    | Remedy                                                                                                    |
|----------------------------------------------------------------------------|----------------------------------------------------------------------------------------------------|----------------------------------------------------------------------------------------------------|
| The images are<br>unclear                                                  | <ul> <li>A picture was taken within 0.8<br/>m from the subject without<br/>setting an appropriate macro<br/>mode</li> <li>Taking a picture beyond the<br/>flash range</li> <li>The lens is smudged or dirty</li> </ul> | <ul> <li>If the subject is closer than 0.8m, select<br/>macro shot mode</li> <li>Take a picture within the flash range</li> <li>Clean the lens</li> </ul> |
| The flash does not fire                                                    | - Flash off mode has been selected                                                                                                    | - Dis-engage flash off mode                                                                                                    |
| Incorrect date and time is displayed                                       | - The date and time have been<br>set incorrectly or the camera<br>has adopted the default<br>settings                                                                                                    | - Reset the date and time correctly                                                                                                    |
| The camera<br>buttons do not<br>operate                                    | - Camera malfunction                                                                                                    | - Remove /re-insert batteries and switch the camera on                                                                                                    |
| A card error has<br>occurred while the<br>memory card is in<br>the camera. | - Incorrect memory card format                                                                                                    | - Re-format the memory card (p.81)                                                                                                    |
| The images don't<br>play back                                              | - Incorrect file name<br>(Violation of DCF format)                                                                                                    | - Do not change the image file name                                                                                                    |

## Before contacting a service center

| Symptom                                                                        | Causes                                                                                                    | Remedy                                                                                                    |
|--------------------------------------------------------------------------------|----------------------------------------------------------------------------------------------------|----------------------------------------------------------------------------------------------------|
| Colour of image is<br>different to the<br>original scene                       | - White balance setting is<br>incorrect                                                                                                    | - Select appropriate White balance                                                                                                    |
| Images are too<br>bright                                                       | - Exposure is excessive                                                                                                    | - Reset exposure compensation                                                                                                    |
| No image on<br>external monitor                                                | <ul> <li>The external monitor has not<br/>been connected properly with<br/>the camera</li> <li>There are incorrect files in the<br/>memory card</li> </ul>                                                                                                    | - Check the connection cables                                                                                                    |
| When using the<br>PC's explorer, the<br>[Removable Disk]<br>file does not show | <ul> <li>Cable connection is incorrect</li> <li>The camera is off</li> <li>There are no batteries, the batteries are exhausted or the AC adapter is not connected.</li> <li>The operating system is not Windows 98, 98SE, 2000, ME, XP/ Mac OS 9.0~10.2.</li> <li>Alternatively the PC does not support USB</li> <li>The camera driver is not installed</li> </ul> | <ul> <li>Check the connection</li> <li>Turn the camera on</li> <li>Insert new batteries or check the adapter connection</li> <li>Install Windows 98, 98SE, 2000, ME, XP/ Mac OS 9.0~10.2 to PC that supports USB</li> <li>Install a [USB Storage Driver]</li> </ul> |

## **Specifications**

| Imaga           | Туре               | 1/1.8" CCD                                                               |  |
|-----------------|--------------------|--------------------------------------------------------------------------|--|
| Image           | Effective Pixel    | Approx. 5.0 Mega-pixel                                                   |  |
| Sensor          | Total Pixel        | Approx. 5.3 Mega-pixel                                                   |  |
|                 | E a cal la carada  | Schneider Lens f = 7.7 ~ 23.1mm                                          |  |
|                 | Focal Length       | (35mm film equivalent : 38~114mm)                                        |  |
| Lens            | F No.              | F2.7 ~ F4.9                                                              |  |
|                 | Disital Zaam       | Still Image mode : 1.0X ~ 4.0X                                           |  |
|                 | Digital Zoom       | Play mode : 1.0X ~ 10.0X (depends on image size)                         |  |
| \/i.efire.de.r  | Optical Viewfinder | Real image optical viewfinder                                            |  |
| Viewfinder      | LCD Monitor        | 1.5" color TFT LCD                                                       |  |
|                 | Туре               | TTL auto focus, Manual focus                                             |  |
| Focusing        | Danas              | Normal : 80cm ~ infinity                                                 |  |
|                 | Range              | Macro : 30 ~ 80cm, Super Macro : 6 ~ 30cm (Wide only)                    |  |
| Churthan        | Туре               | Mechanical and Electronic shutter                                        |  |
| Shutter         | Speed              | 1 ~ 1/2,000 sec. (Manual, Night Mode : 16 ~ 1/2,000 sec.)                |  |
|                 | Constral           | Program AE, Shutter Priority AE, Aperture Priority AE or Manual Exposure |  |
| <b>F</b>        | Control            | Metering : Multi, Spot                                                   |  |
| Exposure        | Compensation       | ±2EV (0.5EV steps)                                                       |  |
|                 | ISO Equivalent     | Auto, 50, 100, 200, 400                                                  |  |
|                 | Modes              | Auto, Auto & Red-eye reduction, Slow sync, Fill-in flash, Flash off      |  |
| Flash           | Range              | Wide : 0.3 ~ 3.0m, Tele : 0.3 ~ 2.0m                                     |  |
|                 | Recharging Time    | Approx. 7 sec.                                                           |  |
| Sharpness       |                    | Soft, Normal, Vivid                                                      |  |
| Effect          |                    | Normal, B&W, Sepia, RGB                                                  |  |
| White Balance   | 9                  | Auto, Daylight, Cloudy, Fluorescent H, Fluorescent L, Tungsten, Custom   |  |
|                 | 20                 | Voice Recording (max. 1 hours)                                           |  |
| Voice Recording |                    | Voice Memo in Still Image (max. 10 sec.)                                 |  |
| Date Imprinting | g                  | Date, Date&Time, Off (user selectable)                                   |  |
|                 |                    | Modes : Auto, Program, A,S,M, Night Scene, MySet, Scene                  |  |
|                 | Still Image        | * Scene : Portrait, Children, Landscape, Close-up, Sunset,               |  |
|                 |                    | Dawn, Backlight, Fireworks, Beach & Snow                                 |  |
| Shooting        |                    | Continuous : Single, Continuous                                          |  |
| Shooling        |                    | Self-timer : 2 sec., 10 sec., Remocon                                    |  |
|                 |                    | With Audio (recording time : memory capacity dependent)                  |  |
|                 | Movie Clip         | Size : 640x480, 320x240                                                  |  |
|                 |                    | Frame rate : 30 fps, 15 fps                                              |  |
|                 | Media              | SD / MMC Card (up to 512MB guaranteed)                                   |  |
| Storage         |                    | Still Image : TIFF, JPEG (DCF), EXIF 2.2, DPOF 1.1, PictBridge 1.0       |  |
| Slorage         | File Format        |                                                                          |  |

## **Specifications**

|                |                   | 2560 : 2560x1920 2272 : 2272x1704                                    |  |  |
|----------------|-------------------|----------------------------------------------------------------------|--|--|
|                | Image Size        | 2048 : 2048x1536 1600 : 1600x1200                                    |  |  |
|                |                   | 1024 : 1024x768 640 : 640x480                                        |  |  |
|                |                   | 2560 : Super Fine 11, Fine 22, Normal 32, TIFF 2                     |  |  |
|                |                   | 2272 : Super Fine 14, Fine 28, Normal 40, TIFF 2                     |  |  |
| Storage        |                   | 2048 : Super Fine 17, Fine 33, Normal 49, TIFF 3                     |  |  |
|                | Capacity          | 1600 : Super Fine 28, Fine 53, Normal 75, TIFF 5                     |  |  |
|                | (32MB)            | 1024 : Super Fine 64, Fine 106, Normal 139, TIFF 12                  |  |  |
|                |                   | 640 : Super Fine 129, Fine 201, Normal 227, TIFF 27                  |  |  |
|                |                   | * These figures are measured under Samsung's standard conditions and |  |  |
|                |                   | may vary depending on shooting conditions and camera settings.       |  |  |
|                | Туре              | Single image, Thumbnails, Slide show, Movie Clip                     |  |  |
| Image Play     | Editing           | Trimming, Resizing                                                   |  |  |
|                |                   | Digital output connector : USB 1.1                                   |  |  |
| Interface      |                   | Audio : Mono                                                         |  |  |
| Intenace       |                   | Video output : NTSC, PAL (user selectable)                           |  |  |
|                |                   | DC power input connector : 5.0V                                      |  |  |
|                |                   | Primary battery : 2 x AA alkaline, Lithium, Ni-Mn, Ni-Zn / 1 x CR-V3 |  |  |
|                |                   | Rechargeable battery : 3.7V Li-ion(SLB-1437), 2 x AA Ni-MH,          |  |  |
| Power Source   |                   | Ni-Cd / 1 x I-Pack (SBP-1303)                                        |  |  |
|                |                   | AC Adapter : SAC - 51(DC 5.0V, 2.0A)                                 |  |  |
|                |                   | * Included power source may vary depending on sales region.          |  |  |
| Dimensions (V  | VxHxD)            | 105.5 x 54.6 x 38 mm                                                 |  |  |
| Weight         |                   | 170g (without batteries and card)                                    |  |  |
| Operating Ten  | nperature         | 0 ~40 °C                                                             |  |  |
| Operating Hun  | nidity            | 5 ~85%                                                               |  |  |
| Software       | Camera            | Storage Driver (Windows98/98SE/2000/ME/XP, Mac OS 9.0 ~ 10.2)        |  |  |
| Conware        | DriverApplication | Digimax Viewer, ArcSoft PhotoImpression                              |  |  |
|                |                   | A World Unique 9 Different Power Sources                             |  |  |
| Special Featur | roc               | A World Superior Schneider Lens                                      |  |  |
| Special realu  | 165               | VGA 30fps Movie Clip                                                 |  |  |
|                |                   | AVI capture on Play Mode                                             |  |  |
|                |                   |                                                                      |  |  |

\* Specifications are subject to change without prior notice.

\* All trademarks are the property of their respective owners.

## **Software Notes**

Please ensure that you read the instruction manual carefully before use.

- The attached software is a camera driver and image editing software tool for Windows.
- Under no circumstances should all or part of either the software or the user manual be reproduced.
- · Copyrights for software are licensed only for use with a camera.
- In the unlikely event of a manufacturing fault, we will repair or exchange your camera. We cannot, however, be held responsible in any way for damage caused by inappropriate use.
- Using a Hand-made PC or a PC and OS that has not been guaranteed by the manufacturer is not covered by the Samsung warranty.
- Before reading this manual, you should have a basic knowledge of computers and O/S (Operating Systems).

### System Requirements

| For Windows                              | For Macintosh                         |
|------------------------------------------|---------------------------------------|
| PC with processor better than MMX        | Power Mac G3 or later                 |
| Pentium 233MHz (XP : Pentium II 300MHz)  |                                       |
| Windows 98/98SE/2000/ME/XP               | Mac OS 9.0 ~ 10.2                     |
| Minimum 32MB RAM (XP : 128MB)            | Minimum 64MB RAM                      |
| 140MB of available hard-disk space       | 110MB of available hard-disk space    |
| USB port                                 | USB port                              |
| CD-ROM drive                             | CD-ROM drive                          |
| 800x600 pixels, 16-bit colour display    | QuickTime 4.0 or later for Movie Clip |
| compatible monitor (24-bit color display |                                       |
| recommended)                             |                                       |

### About the software

After inserting the CD-ROM provided with this camera into the CD-ROM drive, the following window should automatically run.

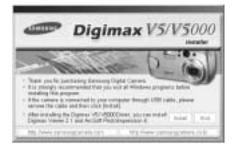

Before connecting the camera to the PC, you should first install the camera driver.

% Figures (Images) used for the manual are based on model Digimax V5.

■ Camera driver : This enables images to transfer between the camera and PC. This camera uses the USB Storage Driver as the camera driver. You can use the camera as a USB card reader. After installing the driver and connecting this camera to the PC, you can find [Removable Disk] in [Windows Explorer] or [My computer]. A USB Storage Driver is provided only for Windows. A USB Driver for MAC is not included with the Application CD. But you can use the camera with Mac OS 9.0 ~ 10.2.

Digimax Viewer : This is a program for viewing stored images. You can see the stored images in the memory directly on a PC monitor. You can also copy, move or delete the images and enlarge/downscale the image sizes with Digimax Viewer. This software is only compatible with Windows.

PhotoImpression : Image editing program. You can edit or store still images that you download from the camera. This software is only compatible with Windows.

- Be sure to check the system requirements (p.97) before installing the driver.
- You should allow 5~10 seconds for running the automatic setup program according to the capability of the computer. If the frame does not show, run the [Windows Explorer] and select [Samsung.exe] in the CD-ROM Drive root directory.

To use this camera with a PC, install the application software first. After this has been done, the stored images in the camera can be moved to the PC and can be edited by an image editing program.

#### INFORMATION

- Close other programs before installing the application software.
- Before installing the application software, disconnect the USB connection.

You can visit the Samsung web-site through the internet.

http://www.samsungcamera.com : English http://www.samsungcamera.co.kr : Korean

 Click the [Install] menu in the Autorun frame. The Digimax V5 camera driver is installed automatically.

|                                                                                                    | The set of the set of the set of  | -             | Digimax VS/V50                               |
|----------------------------------------------------------------------------------------------------|----------------------------------------------------------------------------------------------------|---------------|----------------------------------------------|
| The set of the second barren between the second second sec | The set of the second second balance of the second second  | 1             | 0.00                                         |
| The start is considered by the start of the start of the  | And the second second s | Series that   | second lines in the lines of the second      |
|                                                                                                    |                                                                                                    | · Pharmane in | Annalus & particulation from Philips (Street |

[Click!

| 2. Camera d | lriver ir | stallation | is complete | ١. |
|-------------|-----------|------------|-------------|----|
| Click the   | [Finish]  | button.    |             |    |

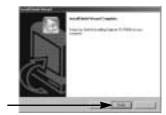

[Click!]

3. A window for which you can select application software will be displayed. Select the application program and click the [Install] button. Refer to page 98 for more information about the application program.

Digimax V5/V500

#### INFORMATION

- If you select [Exit] at the step 3, the application program installation will be cancelled.
- 4. Install Digimax Viewer. Click [Next >] button.

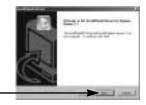

[Click!]

[Click!]

#### **INFORMATION**

a folder you want.

If you select [Cancel] at step 4, a window for installing PhotoImpression will be displayed.

5. The Software License Agreement window will be displayed. If you agree to this, click [Yes], the window will then move to the next step. If you disagree, click [No] and the installation program will be canceled.

[Click!] 6. A destination selection window will open. Click [Next >]. To copy to the files to another folder, click [Browse..] and choose

[Click!]

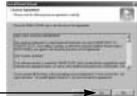

- A window will open, asking you to choose a folder to which program icons will be added. Click [Next >] button.
   If you want to add the program icons to a different folder, choose another folder, and then click [Next >] button.
- Digimax Viewer installation is successfully completed. Click the [Finish] button to install PhotoImpression.The system will not reboot even the [Yes, I want to restart the computer now] option is selected.
   \*The frame 8 may not appear according to the system requirements.
- Digimax Viewer Installation is completed. The PhotoImpression installation window will be displayed as shown alongside. Click the [OK] button.

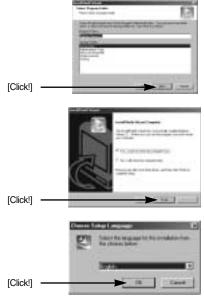

#### INFORMATION

- If you click [Cancel] in Step 9, the PhotoImpression installation will be canceled and the Restart Computer window will appear.
- 10. A Welcome window will be displayed. Click the [Next >] button.

[Click!]

[Click!]

11. The Software License Agreement window will be displayed. If you agree to this, click [Yes], the window will then move to the next step. If you disagree, click [No] and the installation program will be canceled.

《101》

 A destination selection window will open. Click [Next >]. To copy to the files to another folder, click [Browse...] and choose a folder you want.

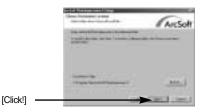

13. The [Select Components] window will appear. Click [Next >] button.

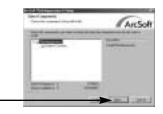

14. A window will open, asking you to choose a folder to which program icons will be added. Click [Next >] button. If you want to add the program icons to a different folder, choose another folder, and then click [Next >] button.

[Click!]

[Click!]

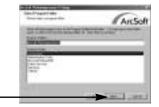

 Installation is complete. To apply changes, you must restart the computer. Select [Yes, I want to restart my computer now], and then click [Finish].

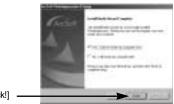

[Click!]

- 16. After restarting the computer, connect the PC to the camera with the USB cable.
- Turn the camera power on. [Found New Hardware Wizard] will open and the computer will recognize the camera.
- If you have ever installed an image viewer program or your OS is Windows XP, an image viewer program will open.
   If the image viewer program opens, the camera driver was setup successfully.
- If you can see [Removable Disk] under [My computer], the camera driver installation was successful. Now you can transfer image files from the camera to PC via the USB cable.

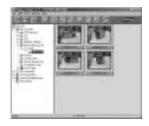

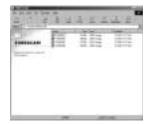

#### INFORMATION

- If you have installed the camera driver, [Found New Hardware Wizard] may not open.
- On a Windows 98 or 98 SE system, the Found New Hardware Wizard dialog box opens and a window asking you to select a driver file may appear. In this case, specify "Digimax V5 V5000 Driver" in the CD supplied. (for Windows 98 and 98 SE).
- When connecting the camera to your PC, it is recommended that you use an AC power adapter.
- Before connecting the camera to the PC, You should first install the camera driver.
- After installing the camera driver, you have to restart your PC.
- If you connect the camera to the PC before installing the camera driver, the [Found New Hardware Wizard] will open.

In this case, cancel the [Found New Hardware Wizard] and disconnect the camera. Install the camera driver and connect the camera to the PC again.

- Should the computer not find the camera driver after installation, please try one or more of the following measures.
  - 1. Delete the camera driver (p.108), and re-install the driver.
  - 2. Refer to FAQ (p.114) to check for a possible solution to the problem.
  - If your PC's central processing unit is VIA chip (This is shown in the USB Host Controller), download the patch file from the Samsung Camera web page. (http://www.samsungcamera.com)

# **Starting PC Mode**

- If you connect the USB cable to a USB port on your PC and then turn on the power, the camera will automatically switch to "computer connection mode".
- In this mode, you can download stored images to your PC through the USB cable.
- The LCD monitor is always turned off in PC mode.
- The auto focus lamp will illuminate when the files are transferring via the USB connection.
- Connecting the camera to a PC
  - 1. Turn the PC power on.
  - 2. Turn the camera power on.
  - 3. In any mode other than Voice Recording mode, press the MENU button.
  - 4. Press the LEFT/ RIGHT button and select the [SETUP] menu tab.
  - Select the [USB] menu by pressing the UP/ DOWN button and press the RIGHT button.
  - 6. Use the UP and DOWN buttons to select [COMPUTER], and then press the OK button.
  - 7. Press the menu button twice and the menu will disappear.
  - 8. Connect the PC and the camera via the USB cable.
    - Insert the small plug of the USB cable into the camera USB connection terminal.
    - Insert the large connector of the USB cable into the USB port of the PC.
    - The plugs must be firmly inserted.
  - If you selected [PRINTER] in Step 6, when you connect the camera to your computer, the [CONNECTING...] message will be displayed on the LCD monitor and the connection will not be established. In this case, disconnect the USB cable, and then follow the procedure from Step 3 and onward.

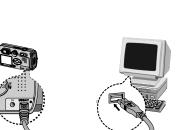

Disconnecting the camera and PC : Refer to page 110 (Removing the removable disk).

- The camera driver must be installed before using PC mode.
- To save battery power, it is recommended that you use an AC adapter (Optional) when connecting the camera to a computer.

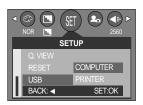

## **Starting PC Mode**

#### Downloading stored images

You can download the still images stored on the camera to your PC's hard disk and print them or use a photo editing software to edit them.

- 1. Connect the camera to your PC with the USB cable.
- 2. On your computer's desktop display, select [My computer] and double click [Removable Disk  $\rightarrow$  DCIM  $\rightarrow$  100SSCAM]. The image files will then be displayed.
- in prove
- 3. Select an image and press the right mouse button.

4. A pop-up menu will open.
Click [Cut] or [Copy] menu.
- [Cut] : cuts a selected file.
- [Copy] : copies files.

| 20.20 | <br> |
|-------|------|
|       |      |
|       |      |
|       |      |
|       |      |
|       |      |
|       |      |
|       |      |

| 2 2 4 | Tuala a a a                         |
|-------|-------------------------------------|
| -     | R. III III                          |
|       | 1                                   |
| 國     |                                     |
|       | And the second second second second |

5. Click a folder where you want to paste the file.

# **Starting PC Mode**

6. Press the right mouse button and a pop-up menu will open. Click [Paste].

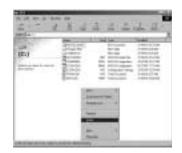

7. An image file is transferred from the camera to your PC.

| (E.) |     | 111 |     |
|------|-----|-----|-----|
|      | 100 | 111 | 115 |

- By using [Digimax Viewer], you can see the stored images in the memory directly on the PC monitor and you can copy or move the image files.

## **Removing the USB Driver for Windows 98SE**

- To remove the USB driver, refer to the process shown below.
  - 1. Trace [Start  $\rightarrow$  Settings] and click [Control Panel].

2. Double-click [Add/Remove programs].

3. The [Add/Remove Programs Properties] window will open. Click [Digimax V5 V5000] and click the [Add/Remove] button.

Uninstallation is complete.
 Click the [Finish] button and the window will disappear.

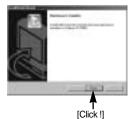

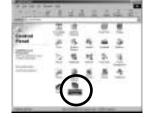

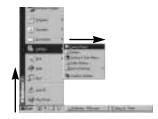

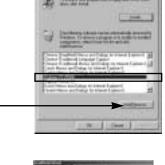

[Click !]

## **Removable Disk**

- To use this camera as a Removable Disk, install (p.99) the USB Driver.
  - 1. Before turning the camera power on, connect the camera to the PC with the USB cable.
  - 2. Click [Removable Disk] under [My computer] or [Windows Explorer].
  - 3. Image files stored in the Removable Disk (DCIM  $\rightarrow$ 100SSCAM) can be transferred to the PC.

### INFORMATION

#### Important information whilst using the Removable Disk

- The [Removable Disk] indicator will not show when the camera power is off or the USB cable is removed.
- We recommend that you should copy the images to the PC to view them. Opening images directly from the removable disk may be subject to unexpected disconnection.
- When uploading images from the PC to the camera, ensure that the uploaded file names are not the same as those already stored on the memory.
- When you upload a file that is not taken by this camera to Removable Disk, the [FILE ERROR!] message will be displayed on the LCD monitor in the PLAY mode, and nothing is displayed in THUMBNAIL mode.
- The auto focus lamp will blink, when a file is transferred (copy or deletion) between the PC and the camera. Do not remove the USB cable until the lamp stops blinking. To remove the USB cable in Windows 2000/ME/XP, use the [Unplug or Eject Hardware] icon on the task bar.

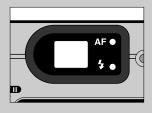

# Removing the removable disk

#### Windows 98SE

- 1. Check whether the camera and PC are transferring a file. If the auto focus lamp blinks, you have to wait until the lamp illuminates.
- 2. Unplug the USB cable.
- Windows 2000/ME/XP

(The illustrations may be different from the real display in accordance with the Windows O/S.)

- 1. Check whether the camera and PC are transferring a file. If the auto focus lamp blinks, you have to wait until the lamp illuminates.
- 2. Double-click the [Unplug or Eject Hardware] icon on the task bar.

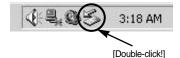

 The [Unplug or Eject Hardware] window will open. Select the [USB Mass Storage Device] and click the [Stop] button.

 The [Stop a Hardware device] window will open. Select the [SAMSUNG Digimax V5 USB Device] and click the [OK] button.

 A [Safe to Remove Hardware] window will open. Click the [OK] button.

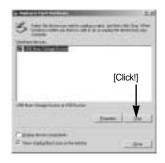

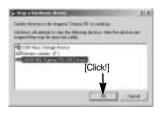

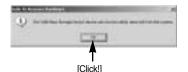

## Removing the removable disk

6. A [Unplug or Eject Hardware] window will open. Click the [Close] button and the removable disk will be removed safely.

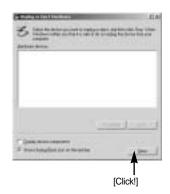

7. Unplug the USB cable.

## Setting up the USB Driver for MAC

- A USB Driver for MAC is not included with the software CD as MAC OS supports the camera driver.
- Check the MAC OS. You can check the MAC OS version during MAC OS start-up. This camera is compatible with MAC OS 9.0 ~ 10.2.
- 3. Connect the camera to the Macintosh and turn the camera power on.
- 4. A new icon will be displayed on the desktop after connecting the camera to the MAC.

### Using the USB Driver for MAC

- 1. Double click a new icon on the desktop and the folder in the memory will be displayed.
- 2. Select an image file and copy or move it to MAC.

### INFORMATION

• For Mac OS 10.0 or later: First complete uploading from computer to camera and then remove the removable disk with the Extract command

# **Using PhotoImpression**

With PhotoImpression, you can edit or store still images that you downloaded from the camera. This software is only available in Windows version.

To start the program, click [Start  $\rightarrow$  Programs  $\rightarrow$  ArcSoft PhotoImpression 4  $\rightarrow$  PhotoImpression4]. The following screen will appear.

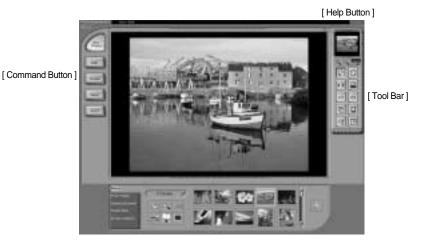

You can use PhotoImpression to perform the following tasks.

#### Command Button

| Button        | Description                                                                                                    |  |
|---------------|----------------------------------------------------------------------------------------------------|--|
|               | Imports a picture from an album, a source folder, or the camera/scanner, or captures screen shots of what is being viewed on the current monitor. |  |
|               | Selects Cut, Resize, Edit Image, Insert Text, Enhance Picture, Insert Effects, or Layer.                                                          |  |
| 8223          | Performs Insert Frame, Insert Borders, Insert Calendar, Insert Greeting Cards, Insert Template, or Connect with Other Software.                   |  |
|               | Saves the edited picture, and sends an e-mail or uses it as the background image.                                                                 |  |
| (Contraction) | Outputs the edited picture according to your preferences.                                                                                         |  |

# **Using PhotoImpression**

#### Tool Bar

| Button | Description             | Button | Description       |
|--------|-------------------------|--------|-------------------|
|        | Resize Layer            | O      | Rotate Layer      |
| PIC    | Flip Layer Horizontally | E      | Rotate All Layers |
| 0      | Undo                    | 0      | Redo              |
| 5      | Сору                    |        | Paste             |
| (1)    | Delete Layer            |        | Close Picture     |

### **INFORMATION**

• For detailed instruction on how to use PhotoImpression, please refer to the program's Help.

## **Digimax Viewer 2.1**

This software is only compatible with Windows.

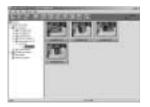

 To open Digimax Viewer, click the [Start → Programs → Samsung → Digimax Viewer 2.1 → Digimax Viewer 2.1 ] and Digimax Viewer 2.1 will then open.

2. If the [Auto Launch] option is selected, this program will be executed automatically with recognizing the camera.

| The Data Street Software Setting |  |   |
|----------------------------------|--|---|
| Additional                       |  | - |

# **Digimax Viewer 2.1**

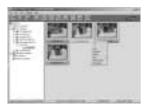

3. You can easily use the Digimax viewer 2.1 program as it offers a FILE menu and TOOL bar. And, you can use the pop up menu. Click an image and press the right mouse button.

Digimax Viewer functions are listed below.

- Basic functions : Copy, Cut, Paste, Delete, Rotate, Rename, changing file type, Resize, Property.
- Advanced functions : Print, Slide show, Export, Sending e-mail, On-line print, Web album etc.

## INFORMATION

- Before deleting images from the camera, you should protect or download images to your computer that you wish to keep.
- Refer to the [Help] menu in Digimax viewer 2.1 for further information.

### FAQ

Please check the following if the USB connection malfunctions.

[Case 1] The camera power is off.

→ Turn the camera power on. We recommend using an AC power adapter in PC mode.

[Case 2] USB Driver is not installed correctly.

- $\rightarrow$  Install the USB Driver correctly. Refer to page 99.
- [Case 3] The USB cable is not connected or you are using a cable with an incorrect specification.
  - → Use a USB cable with the correct specification.

## FAQ

| [Case 4]<br>→ | The camera is not recognized by your PC.<br>Sometimes, the camera may appear under [Unknown Devices] in Device<br>Manager.<br>Install the camera driver correctly.<br>Turn off the camera, remove the USB cable, plug in the USB cable again, and<br>then turn on the camera.                                                                                                    |
|---------------|----------------------------------------------------------------------------------------------------|
| [Case 5]<br>→ | There is an unexpected error during file transfer<br>Turn the camera power off and on again. Transfer the file again.                                                                                                    |
| $\rightarrow$ | <ul> <li>How do I know my computer supports a USB Interface?</li> <li>Check the USB port in your computer or keyboard.</li> <li>Check the OS version.</li> <li>A USB Interface is available in Windows 98, 98SE, 2000, ME .XP.</li> <li>Check [Universal serial bus controller] in Device Manager.</li> <li>Do the following to check [Universal serial bus controller].</li> <li>Win 98/ME : Trace [Start → Setting → Controller → System → Device Manager → Universal serial bus controller]</li> <li>Win 2000 : Trace [Start → Setting → Controller → System → Hardware → Device Manager → Universal serial bus controller].</li> <li>Win XP : Trace [Start → Control Panel → Performance and Maintenance → System → Hardware Device Manager → Universal Serial Bus controller].</li> <li>There must be USB Host Controller and USB root hub under [Universal serial bus controller].</li> <li>In addition, double-click on the USB Universal Host Controller and the USB Root Hub to check if the Device Status states "This device is working properly". If the Device Status says the device is "not working properly", click the "Driver" tab and then click [Update Driver] or [Reinstall Driver].</li> <li>When all the conditions mentioned above are met, the computer can support the USB interface.</li> </ul> |
| [Case 7]<br>→ | When using the USB hub.<br>There may be a problem in connecting the camera to the PC through the USB<br>hub if the PC and the hub are not compatible.<br>Wherever possible, connect the camera to the PC directly.                                                                                                    |
| [Case 8]<br>→ | Are other USB cables connected to the PC?<br>The camera may malfunction when it is connected to the PC at the same time<br>as another USB cable. In this case, disconnect the other USB cable, and<br>connect only one USB cable to the camera.                                                                                                    |

# FAQ

[Case 9]

When I open the Device Manager (by clicking Start  $\rightarrow$  (Settings)  $\rightarrow$  Control Panel  $\rightarrow$  (Performance and Maintenance)  $\rightarrow$  System  $\rightarrow$  (Hardware)  $\rightarrow$  Device Manager), there are [Unknown Devices] or [Other Devices] entries with a yellow question mark(?) beside them or devices with an exclamation mark(!) beside them.

- Right-click on the entry with the question(?) or exclamation (!) mark and select "Remove". Restart the PC and connect the camera the again.
   For Windows 98 PC, remove the camera driver also, restart the PC, and then reinstall the camera driver.
- → Double-click on the entry with the question (?) or exclamation (!) mark, click the "Driver" tab, and click [Update Driver] or [Reinstall Driver]. If a message appears asking you to specify the location of the appropriate device driver, specify "Digimax V5 V5000 Driver" in the CD supplied.

Please check the following if the movie clip doesn't play back.

% If you installed an incorrect codec onto your PC, the movie clip may not play back on the PC.

- 1. Check whether the JPEG Decoder provided with the camera is installed.
  - → If you didn't install the camera driver, please install the JPEGCODE included in the application S/W CD-ROM. If not, the movie clip may not play back on the PC.

[Installing the JPEG Decoder]

- 1) Insert the CD provided with the camera.
- 2) Run the windows explorer and select the CD-ROM drive.
- Select the JPEG\_Decoder folder and double click the Setup.exe file. The codec will be installed.

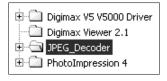

| 14264           | 50     |
|-----------------|--------|
| JPEG Cades      |        |
| MIG. BOCCOURT ( | 101 10 |
| E PERCORE       | 5.40   |
| Setup           | 463 63 |
| a server.       | 339.63 |
| 1 SETUP         | 126.43 |
|                 | 0000   |
|                 |        |

- 2. Compatible problems with the codecs installed onto the PC.
  - → If the movie clip doesn't play back after installing the JPEG Decoder, refer to the following.

 When the movie clip plays back, only the sound plays back without the image. It isn't compatible with the Mogen MJPEG Decoder. Uninstall the Mogen MJPEG Decoder as following order. Click [Start → Run] and a window will open. Type "regsvr32 /u m3jpgdec.ax" and press the Enter key.

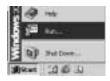

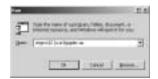

- 2) When the movie clip plays back, the blue and red colors are reversed or the movie clip doesn't open. It isn't compatible with the ffdshow Codec or K-lite Codec Pack.
  - ① Disable the ffdshow program.
    - Trace [Start  $\rightarrow$  Programs  $\rightarrow$  ffdshow  $\rightarrow$  Disable ffdshow].
  - ② Uninstall the K-Lite Codec Pack or set the default program of the AVI file as the Windows Media Player. Trace [Start → Cotroller → Add/ Remove Programs → Select the K-Lite Codec Pack → Click the Change/ Remove button].

Run the windows explorer → Select AVI file → Click the right mouse button → Select the "Open with" menu → Click the Windows Media Player → Check the "Always use this program to open these files" option → Click the [OK] button.

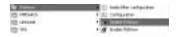

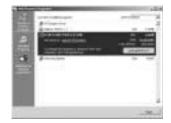

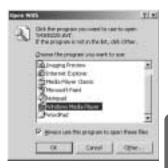

Most problems will be solved with those remedies. If the movie clip doesn't play back continuously, install the JPEGCODE provided with the camera again.

\*\* For more information, visit the samsung website(www.samsungcamera.com) and see the FAQ page.

## **MEMO**

## MEMO

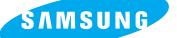

SAMSUNG TECHWIN CO., LTD.

OPTICS & DIGITAL IMAGING DIVISION 145-3, SANGDAEWON 1-DONG, JUNGWON-GU,SUNGNAM-CITY, KYUNGKI-DO, KOREA 462-121

TEL : (82) 31-740-8086,8088, 8090, 8092, 8099 FAX : (82) 31-740-8398, 8111

SAMSUNG OPTO-ELECTRONICS AMERICA, INC. HEADQUARTERS 40 SEAVIEW DRIVE, SECAUCUS, NJ07094, U.S.A. TEL: (1) 201-902-0347 FAX: (1) 201-902-9342

WESTERN REGIONAL OFFICE 18600 BROADWICK ST., RANCHO DOMINGUEZ, CA 90220, U.S.A. TEL : (1) 310-537-7000 FAX : (1) 310-537-1566

SAMSUNG OPTO-ELECTRONICS UK LIMITED SAMSUNG HOUSE 1000 HILLSWOOD DRIVE HILLSWOOD BUSINESS PARK CHERTSEY KT16 OPS U.K. TEL : +44 (0) 1932 455300 FAX : +44 (0) 1932 455325 SAMSUNG OPTO-ELECTRONICS GMBH AM KRONBERGER HANG 6 D-65824 SCHWALBACH/TS., GERMANY TEL : (49) 6196 66 53 03 FAX : (49) 6196 66 53 66

SAMSUNG FRANCE S.A.S.

BP 51 TOUR MAINE MONTPARNASSE 33, AV .DU MAINE 75755, PARIS CEDEX 15, FRANCE HOTLINE PHOTO NUMÉRIQUE : 00 800 22 26 37 27(Numéro Vert-Appel Gratuit) TEL : (33) 1-4279-2282/5 FAX : (33) 1-4320-4510

SAMSUNG TECHWIN MOSCOW OFFICE RUSSIA, 125167, MOSCOW LENNINGRADSKY, PR-KT, 37-A, KORP14 TEL : (7) 095-258-9299/96/98 FAX : (7) 095-258-9297 http://www.samsungcamera.ru

TIANJIN SAMSUNG OPTO-ELECTRONICS CO.,LTD. 7 PINGCHANG ROAD NANKAI DIST., TIANJIN P.R CHINA POST CODE:300190 TEL : (86) 22-2761-8867 FAX : (86) 22-2761-8864

\* Internet address - http://www.samsungcamera.com/

Find the CE Mark is a Directive conformity mark of the European Community (EC)

6806-1970